Grundbedienungsanleitung

 $\ddot{\mathbf{Q}}$ 

©Copyright Hewlett-Packard Company 2000

Alle Rechte vorbehalten. Ohne ausdrückliche schriftliche Erlaubnis von Hewlett-Packard Company darf dieses Dokument weder vollständig noch in Auszügen fotokopiert oder in anderer Form vervielfältigt oder in eine andere Sprache übersetzt werden.

Artikelnr.: C6736-90104

Erste Ausgabe: Dezember 1999

Printed in U.S.A., Germany, or Singapore

Windows® und Windows NT® sind in den USA einge-

tragene Warenzeichen der Microsoft Corporation.

Intel® und Pentium® sind eingetragene Warenzeichen der Intel Corporation.

#### **Hinweis**

Die Informationen in diesem Dokument können ohne vorherige Ankündigung geändert werden, und aus den Informationen in diesem Dokument können keine Verpflichtungen seitens Hewlett-Packard Company abgeleitet werden.

Hewlett-Packard haftet nicht für Fehler in diesem Dokument. Ferner lehnt Hewlett-Packard alle Gewährleistungen hinsichtlich dieses Materials ab, unabhängig davon, ob sie ausdrücklich oder stillschweigend gewährt worden sind, einschließlich, aber nicht beschränkt auf Gewährleistung für handelsübliche Qualität und Eignung für einen bestimmten Zweck. Hewlett-Packard Company haftet nicht für direkte oder indirekte Schäden, die in Zusammenhang mit oder aus der Lieferung, Leistung oder Nutzung dieses Dokuments und dem Programmaterial, das es beschreibt, entstehen.

Hinweis: Angaben zu Genehmigungen finden Sie im Kapitel Technische Informationen.

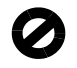

Das Kopieren der folgenden Dokumente ist in vielen Ländern verboten. In Zweifelsfällen holen Sie zuvor rechtlichen Rat ein.

- Dokumente und Unterlagen staatlicher Stellen:
	- Reisepässe
	- Einreise-/Ausreisedokumente
	- Wehrdienstunterlagen
	- Personalausweise oder Abzeichen
- Wertzeichen:
- Briefmarken
	- Nahrungsmittelgutscheine

 Auf staatliche Einrichtungen ausgestellte Schecks bzw. gezogene Wechsel

Banknoten, Reiseschecks oder Zahlungsanweisungen

Einlagezertifikate

Urheberrechtlich geschützte Unterlagen

#### **Sicherheitshinweise**

WARNUNG

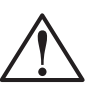

Zur Vermeidung von Brand- oder Elektroschockgefahren sollten Sie dieses Gerät weder Regen noch sonstiger Feuchtigkeit aussetzen.

Befolgen Sie bei Verwendung dieses Geräts stets die grundlegenden Sicherheitsvorkehrungen, um die Verletzungsgefahr durch Brand oder Stromschlag zu minimieren.

#### WARNUNG: Elektroschockgefahr

- 1 Lesen Sie sämtliche Hinweise in den Einrichtungsanweisungen aufmerksam durch.
- 2 Verwenden Sie ausschließlich eine geerdete Steckdose für den Netzanschluß des HP OfficeJet. Falls Sie nicht wissen, ob die Steckdose geerdet ist, lassen Sie diese von einem qualifizierten Elektriker prüfen.
- 3 Telefonkabel können gefährliche Spannungen führen. Zur Vermeidung eines Stromschlags sollten Sie niemals die Kontaktstifte am Kabelende oder die Anschlußbuchsen am HP OfficeJet berühren. Tauschen Sie beschädigte Kabel unverzüglich aus.
- 4 Installieren Sie niemals Telefonleitungen während eines **Gewitters**
- 5 Beachten Sie sämtliche auf dem Gerät angebrachten Warnhinweise und Anweisungen.
- 6 Ziehen Sie vor dem Reinigen des Geräts die Netzstecker und Telefonanschlüsse ab.
- 7 Installieren oder verwenden Sie dieses Gerät nicht in der Nähe von Wasser bzw. wenn Sie durchnäßt sind.
- 8 Stellen Sie das Gerät auf einer stabilen und sicheren Unterlage auf.
- 9 Installieren Sie das Gerät an einem geschützten Ort, um zu vermeiden, daß Personen auf das Kabel treten oder darüber stolpern und daß das Kabel beschädigt wird.
- 10 Falls das Gerät nicht einwandfrei arbeitet, konsultieren Sie die Online-Hilfe zur Fehlerbehebung.
- 11 Das Gerät enthält keine Teile, die vom Bediener gewartet werden können. Übertragen Sie die Wartung qualifiziertem Service-Personal.
- 12 Verwenden Sie das Gerät in einem gut belüfteten Raum.

(I

 $\bigoplus$ 

# **Inhalt**

 $\overline{\rightarrow}$ 

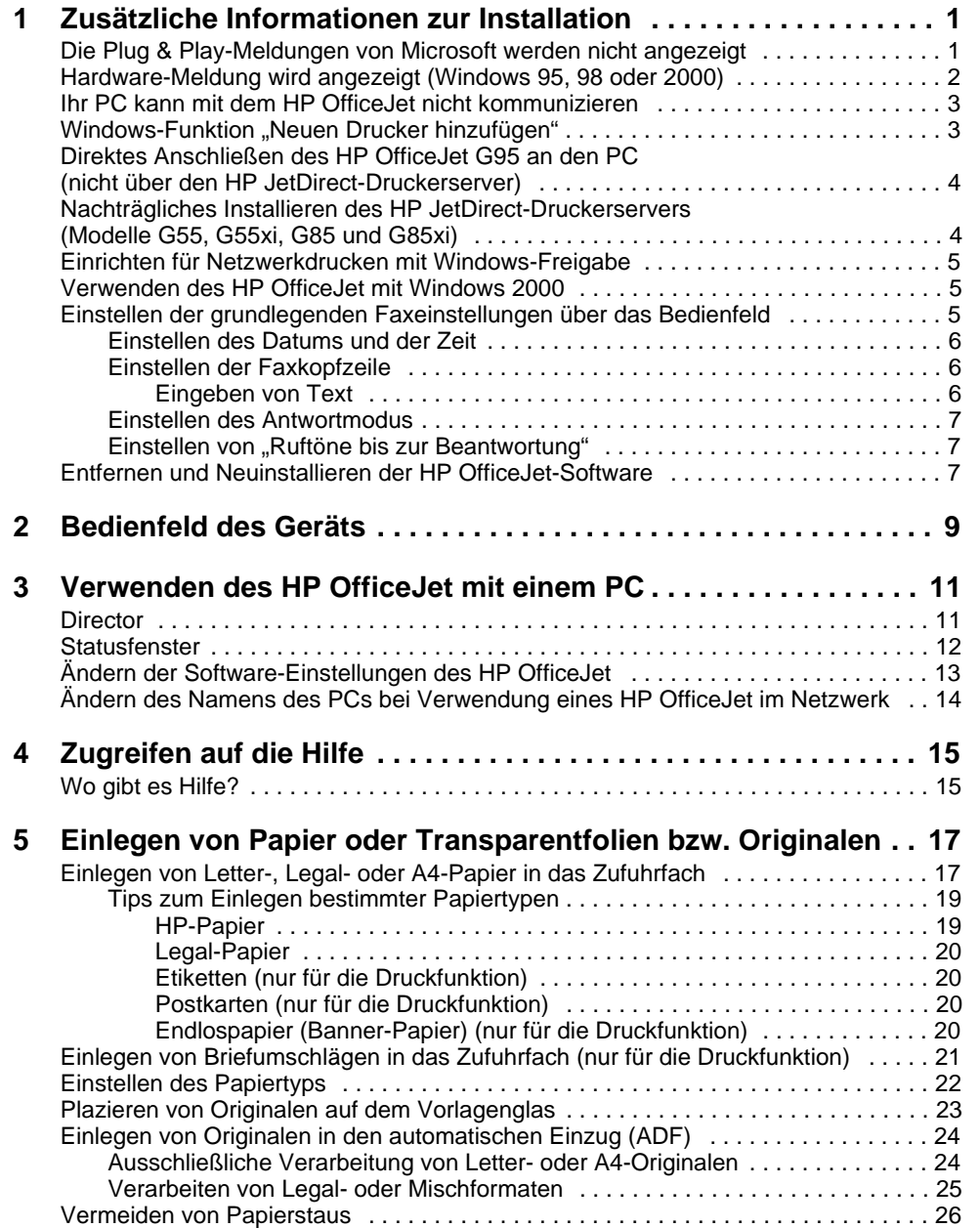

 $I$ nhalt i sebelum sebelum sebelum sebelum sebelum sebelum sebelum sebelum sebelum sebelum sebelum sebelum sebelum sebelum sebelum sebelum sebelum sebelum sebelum sebelum sebelum sebelum sebelum sebelum sebelum sebelum se

 $\begin{array}{c|c} \multicolumn{1}{c|}{\text{}} \multicolumn{1}{c|}{\text{}} \multicolumn{1}{c|}{\text{}} \multicolumn{1}{c|}{\text{}} \multicolumn{1}{c|}{\text{}} \multicolumn{1}{c|}{\text{}} \multicolumn{1}{c|}{\text{}} \multicolumn{1}{c|}{\text{}} \multicolumn{1}{c|}{\text{}} \multicolumn{1}{c|}{\text{}} \multicolumn{1}{c|}{\text{}} \multicolumn{1}{c|}{\text{}} \multicolumn{1}{c|}{\text{}} \multicolumn{1}{c|}{\text{}} \multicolumn{1}{c|}{\text{}} \$ 

avprn.book Page ii Wednesday, January 26, 2000 2:23 PM

# HP OfficeJet G Series

O

 $\overline{\Leftrightarrow}$ 

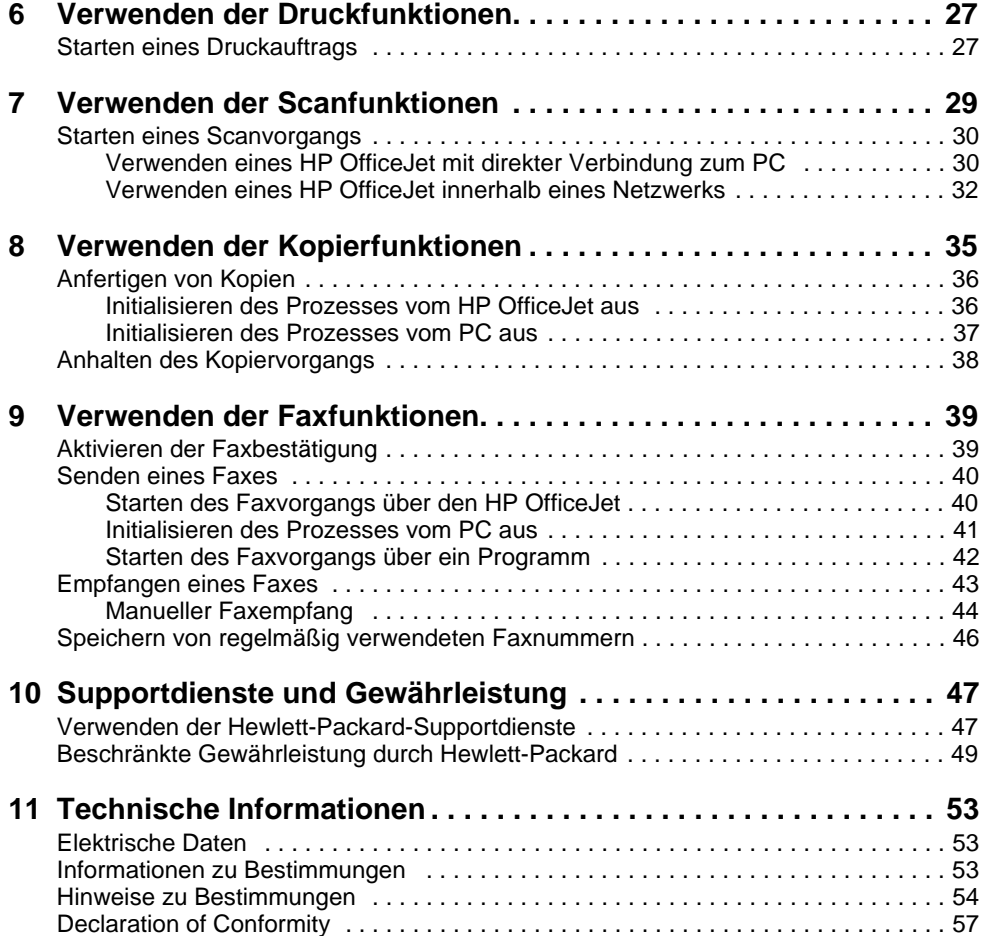

ii Inhalt **Infinites and the Infinites of the Infinites of the Infinites of the Infinites of the Infinites of the Infinites of the Infinites of the Infinites of the Infinites of the Infinites of the Infinites of the Infini** 

(I)<br>(I)

# **Zusätzliche Informationen zur Installation**

Dieser Abschnitt ist Ihnen bei Installations- und Konfigurationsproblemen, dem Einstellen von Informationen über die Faxkopfzeile auf dem Bedienfeld und der Installation bzw. Deinstallation von Software behilflich. Informationen zur Standardinstallation finden Sie in den Einrichtungsanweisungen. Bewahren Sie diese Anweisungen auf, falls Sie sie später noch einmal benötigen.

1

Ausführliche Informationen finden Sie im Online-Benutzerhandbuch, das über eine umfassende Suchfunktion verfügt. Um auf das Handbuch zuzugreifen, wechseln Sie zum Director, klicken auf Hilfe und wählen Online-Benutzerhandbuch.

# **Die Plug & Play-Meldungen von Microsoft werden nicht angezeigt**

Wenn Sie zuerst die HP OfficeJet-Software wie in den Einrichtungsanweisungen beschrieben installiert haben und Windows 95/98/2000 verwenden, werden während der Softwareinstallation mehrere Microsoft-Meldungen Neue Hardwarekomponente gefunden angezeigt. Nach diesen Meldungen wird die unten abgebildete Meldung angezeigt, daß die Installation und Konfiguration abgeschlossen sind. Wenn Sie Windows NT 4.0 verwenden, wird nur die letzte Meldung eingeblendet.

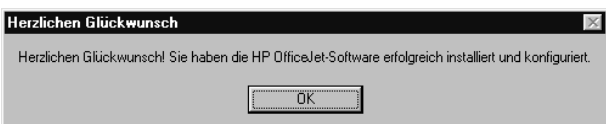

Wenn diese Meldung nicht eingeblendet wird, versuchen Sie folgendes:

- Stellen Sie sicher, daß nur ein Kabel (Parallel- oder USB-Kabel) verwendet wird.
- Wenn Sie ein Parallelkabel verwenden, stellen Sie sicher, daß es das IEEE 1284 A-C-Kabel ist, das im Lieferumfang Ihres Geräts enthalten ist.
- Wenn Sie unter Windows 98 oder 2000 ein USB-Kabel verwenden, stellen Sie sicher, daß das Kabel hohe Geschwindigkeiten unterstützt (12 MB/s) und nicht länger als 5 m ist. Stellen Sie außerdem sicher, daß der PC für den USB-Betrieb bereit ist. Weitere Informationen darüber, wie Sie feststellen, daß Ihr PC für den USB-Betrieb bereit ist, finden Sie in der Dokumentation für Ihren PC, oder wenden Sie sich an den Hersteller des PCs.

- Stellen Sie sicher, daß das Kabel fest in der dafür vorgesehenen Buchse des HP OfficeJet steckt und direkt an den entsprechenden Anschluß des PCs angeschlossen ist. Wenn Sie das Kabel richtig angeschlossen haben, schalten Sie den HP OfficeJet aus und dann wieder ein.
- Schalten Sie den HP OfficeJet aus und dann wieder ein, und starten Sie den PC neu.
- Wenn sich das Problem durch diese Schritte nicht beheben läßt, deinstallieren Sie die Software, und installieren Sie sie neu. Weitere Informationen finden Sie unter "Entfernen und Neuinstallieren der HP OfficeJet-Software".

# **Hardware-Meldung wird angezeigt (Windows 95, 98 oder 2000)**

Wenn Sie den HP OfficeJet einrichten und direkt an den PC anschließen, bevor Sie die Software installieren, sehen Sie u.U. eine der folgenden Meldungen:

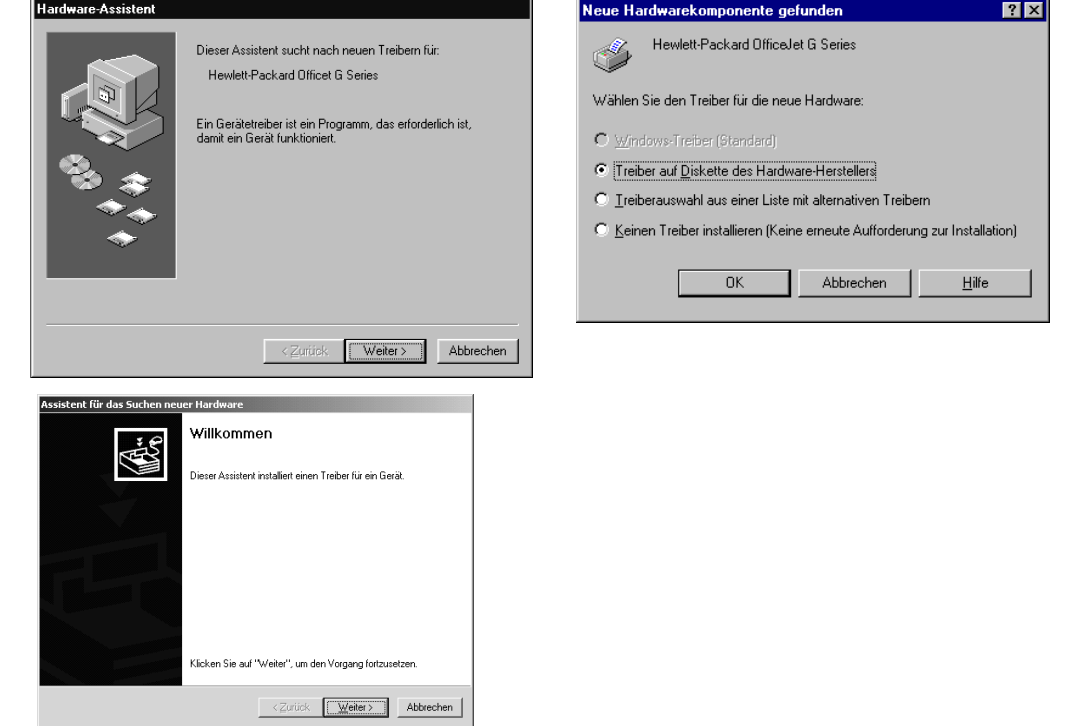

Wenn die Meldung weiterhin auf dem Bildschirm angezeigt wird, versuchen Sie folgendes:

- 1 Drücken Sie die Taste Esc, um das Meldungsfenster zu schließen, ohne Veränderungen vorzunehmen.
- 2 Schalten Sie den HP OfficeJet aus.

3 Folgen Sie den Einrichtungsanweisungen, die im Lieferumfang des HP OfficeJet enthalten sind.

Wenn die Meldung angezeigt wurde und Sie auf Weiter oder OK geklickt haben, versuchen Sie folgendes:

- 1 Legen Sie die HP OfficeJet-CD-ROM in das CD-ROM-Laufwerk Ihres PCs ein.
- 2 Zeigen Sie auf d:\drivers (geben Sie für "d" den Buchstaben Ihres CD-Rom-Laufwerks ein), und wählen Sie dann je nach dem Betriebssystem Ihres PCs den entsprechenden Ordner (Win95, Win98, WinNT4 oder Win2000).
- 3 Wenn Sie Win95 oder Win98 gewählt haben, doppelklicken Sie auf diesen Ordner (Win95 oder Win98), und wählen Sie dann den entsprechenden Ordner für die Sprache (z.B. d:\drivers\Win98\deu für Deutsch).

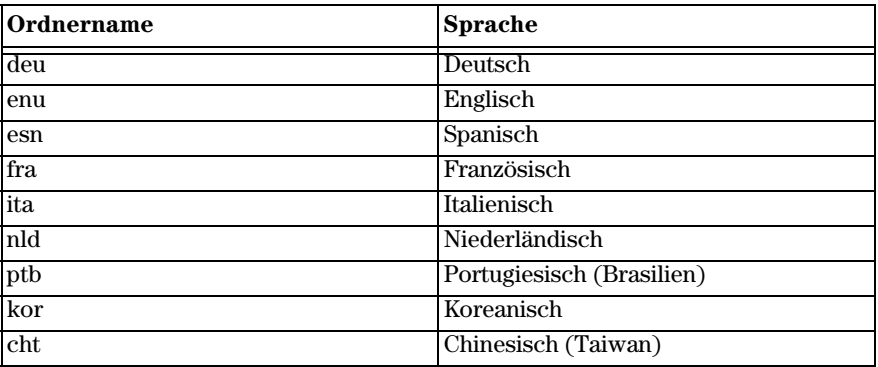

4 Klicken Sie je nach dem Betriebssystem auf OK oder Weiter.

Windows sucht und installiert die entsprechenden Dateien.

# **Ihr PC kann mit dem HP OfficeJet nicht kommunizieren**

Wenn zwischen Ihrem PC und dem HP OfficeJet keine Kommunikationsverbindung hergestellt werden kann (wenn z.B. beim Symbol für den HP OfficeJet auf der Statusleiste das gelbe Fehlerdreieck angezeigt wird), führen Sie die Schritte aus, die unter "Die Plug & Play-Meldungen von Microsoft werden nicht angezeigt" beschrieben werden.

# **Windows-Funktion "Neuen Drucker hinzufügen"**

Verwenden Sie nicht die Windows-Funktion Neuen Drucker hinzufügen. Gehen Sie statt dessen wie folgt vor:

 Wenn Sie Modell G95 direkt an den PC (also nicht über ein Netzwerk) anschließen möchten, führen Sie die Schritte aus, die unter "Direktes Anschließen des HP OfficeJet G95 an den PC (nicht über den HP JetDirect-Druckerserver) beschrieben werden.

- Wenn Sie eines der anderen Modelle direkt an den PC anschließen möchten, befolgen Sie die Einrichtungsanweisungen, die im Lieferumfang des Geräts enthalten sind.
- Wenn Sie ein Modell lediglich zum Netzwerkdrucken einrichten möchten, richten Sie ein Peer-to-Peer-Netzwerk ein. Weitere Informationen finden Sie unter "Einrichten für Netzwerkdrucken mit Windows-Freigabe" im Online-Benutzerhandbuch.

# **Direktes Anschließen des HP OfficeJet G95 an den PC (nicht über den HP JetDirect-Druckerserver)**

Wenn Sie Modell G95 erworben haben und dieses direkt an den PC (also nicht über ein Netzwerk) anschließen möchten, führen Sie die folgenden Schritte aus:

- 1 Installieren Sie die Software wie in Schritt 13 der Einrichtungsanweisungen beschrieben.
- 2 Wählen Sie im Dialogfeld Einrichtungstyp die Option Lokal.
- 3 Wenn die Installation abgeschlossen ist, fahren Sie den PC herunter.
- 4 Führen Sie die Schritte 3 bis 11 der Einrichtungsanweisungen aus.
- 5 Starten Sie den PC neu.

Zuerst werden mehrere Microsoft-Meldungen Neue Hardwarekomponente gefunden und dann die Meldung angezeigt, daß die Installation und Konfiguration beendet wurden. Weitere Informationen finden Sie unter "Die Plug & Play-Meldungen von Microsoft werden nicht angezeigt".

Wenn Sie den HP JetDirect-Druckerserver nachträglich installieren möchten, führen Sie Schritt 2 der Einrichtungsanweisungen und dann den Netzwerk-Installationsassistenten aus. Wenn Sie den Assistenten von der Windows-Taskleiste aus starten möchten, klicken Sie auf die Schaltfläche Start, zeigen auf Programme, wählen HP OfficeJet G Series und dann Netzwerk-Installationsassistent.

# **Nachträgliches Installieren des HP JetDirect-Druckerservers (Modelle G55, G55xi, G85 und G85xi)**

Die neuesten Informationen zur Verwendung des HP OfficeJet in einem Netzwerkwerk finden Sie auf der HP Website unter:

www.hp.com/go/all-in-one

Wenn Sie den HP JetDirect-Druckerserver 170x separat gekauft haben, müssen Sie über das Teil mit der Nummer J3258B verfügen, damit die vollständige Netzwerkfähigkeit erreicht wird. Wenn Sie das Teil mit der Nummer J3258A verwenden, ist nur Netzwerkdrucken möglich.

#### So installieren Sie den Druckerserver

- 1 Richten Sie die Hardware ein, indem Sie den Anweisungen folgen, die mit dem HP JetDirect-Druckerserver geliefert wurden, verwenden Sie jedoch nicht die CD-ROM, die ebenfalls mitgeliefert wurde.
- 2 Legen Sie die HP OfficeJet G Series-CD-ROM in das CD-ROM-Laufwerk des PCs ein, um die Software zu installieren.
- 3 Wenn das Dialogfeld Einrichtungstyp angezeigt wird, wählen Sie die Option Netzwerk.

# **Einrichten für Netzwerkdrucken mit Windows-Freigabe**

Die neuesten Informationen zur Verwendung des HP OfficeJet in einem Netzwerkwerk finden Sie auf der HP Website unter:

www.hp.com/go/all-in-one

Wenn Ihr PC an ein Netzwerk angeschlossen ist und an einem anderen PC im Netzwerk ein HP OfficeJet angeschlossen ist, können Sie dieses Gerät als Drucker verwenden.

In dieser Konfiguration können Sie nur auf die Druckoptionen zugreifen, die anderen Netzwerkfunktionen werden nur unterstützt, wenn Sie einen HP JetDirect-Druckerserver verwenden. Weitere Informationen finden Sie unter "Nachträgliches Installieren des HP JetDirect-Druckerservers (Modelle G55, G55xi, G85 und G85xi)".

Weitere Informationen finden Sie unter "Einrichten für Netzwerkdrucken mit Windows-Freigabe" im Online-Benutzerhandbuch.

# **Verwenden des HP OfficeJet mit Windows 2000**

Die neuesten Informationen zur Verwendung des HP OfficeJet in einem Netzwerkwerk finden Sie auf der HP Website unter:

www.hp.com/go/all-in-one

Wenn bei Modell G95 die Option Netzwerk im Dialogfeld Einrichtungstyp während der Installation nicht verfügbar ist, klicken Sie auf Hilfe, um weitere Informationen zu erhalten.

Installieren Sie bei allen anderen Modellen die Software, indem Sie den Einrichtungsanweisungen folgen, und legen Sie die Windows 2000-CD ein, die mit dem Windows-Betriebssystem geliefert wurde, wenn Sie mit einer Meldung dazu aufgefordert werden.

# **Einstellen der grundlegenden Faxeinstellungen über das Bedienfeld**

Wir empfehlen zum Konfigurieren aller grundlegenden Faxeinstellungen die Verwendung des Fax-Einrichtungsassistenten aus der HP OfficeJet-Software. Sie können jedoch auch über das Bedienfeld auf diese Einstellungen zugreifen. In vielen Ländern muß auf jedem Fax, das Sie senden, Ihr Name und Ihre Faxnummer stehen. Im folgenden werden die von uns empfohlenen Grundeinstellungen beschrieben.

# **Einstellen des Datums und der Zeit**

Führen Sie die folgenden Schritte aus, um Datum und Zeit manuell einzustellen.

- 1 Drücken Sie auf dem Bedienfeld die Taste Menü.
- 2 Drücken Sie die Taste 5 und dann die Taste 1.
- 3 Wenn Datum eingeben angezeigt wird, geben Sie über das Tastenfeld das Datum und die Zeit ein.

Geben Sie für das Jahr nur die letzten beiden Ziffern ein.

Wenn Sie die Eingabe beendet haben, werden auf dem Display das Datum und die Zeit angezeigt.

# **Einstellen der Faxkopfzeile**

Führen Sie die folgenden Schritte aus, um Ihren Namen und Ihre Faxnummer einzugeben.

- 1 Drücken Sie auf dem Bedienfeld die Taste Menü.
- 2 Drücken Sie die Taste 5 und dann die Taste 2.
- 3 Geben Sie Ihren Namen ein. Beachten Sie dabei die Anweisungen aus dem nächsten Abschnitt, "Eingeben von Text".
- 4 Geben Sie über das Tastenfeld Ihre Faxnummer ein.
- 5 Wenn Sie die Faxnummer eingegeben haben, drücken Sie die Taste EINGEBEN.

#### Eingeben von Text

In der folgenden Liste finden Sie Tips zum Eingeben von Text mit Hilfe der Tasten des Bedienfelds.

 Drücken Sie auf dem Bedienfeld die Tasten, die den Buchstaben des Namens entsprechen.

Diese Buchstaben entsprechen dieser Ziffer usw. ABC 2

 Drücken Sie eine Taste mehrmals, um einen Buchstaben in Groß- und dann in Kleinschreibung anzuzeigen.

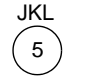

Um dieses Zeichen anzuzeigen: J j K k L l 5 Drücken Sie so oft 5: 1 2 3 4 5 6 7

- Wenn der richtige Buchstabe angezeigt wird, drücken Sie die Taste  $\blacktriangleright$ , und drücken Sie dann die Ziffer, die dem nächsten Buchstaben des Namens entspricht. Drücken Sie auch diese Taste mehrmals, bis der richtige Buchstabe angezeigt wird.
- Wenn Sie ein Leerzeichen einfügen möchten, drücken Sie die Taste Leer (#).

- Wenn Sie ein Symbol eingeben möchten, z.B. einen Bindestrich oder Klammern, drücken Sie die Taste Symbole (\*), und scrollen Sie durch die Liste der Symbole.
- Wenn Sie etwas falsch eingegeben haben, drücken Sie die Taste <a> zu löschen, und nehmen Sie dann die richtige Eingabe vor.
- Wenn Sie den Text eingegeben haben, drücken Sie die Taste EINGEBEN, um die Eingabe zu speichern.

## **Einstellen des Antwortmodus**

Wenn Sie den Antwortmodus einstellen möchten, gehen Sie wie folgt vor:

- Wenn der HP OfficeJet jeden Faxanruf automatisch entgegennehmen soll, stellen Sie sicher, daß Autom. Empfang aktiviert ist. (Die Lampe neben Autom. Empfang auf dem Bedienfeld leuchtet, wenn die Funktion aktiviert wurde. Drücken Sie die Taste Autom. Empfang, um die Lampe ein- oder auszuschalten.)
- Wenn Sie Faxanrufe manuell entgegennehmen möchten, schalten Sie Autom. Empfang aus.

## **Einstellen von "Ruftöne bis zur Beantwortung"**

Mit dieser Einstellung können Sie festlegen, nach wie vielen Ruftönen der HP OfficeJet einen eingehenden Anruf beantwortet. Führen Sie die folgenden Schritte aus, um die Einstellung Ruftöne bis zur Beantwortung manuell zu ändern.

Für diese Funktion muß Autom. Empfang aktiviert sein. Die Lampe neben Autom. Empfang leuchtet, wenn die Funktion aktiviert wurde. Drücken Sie die Taste Autom. Empfang, um die Lampe ein- oder auszuschalten.

- 1 Drücken Sie die Taste Menü.
- 2 Drücken Sie die Taste 5 und dann die Taste 3.
- 3 Wenn Antw. bei Rufton angezeigt wird, drücken Sie die Taste  $\blacktriangleright$ , und scrollen Sie zur gewünschten Anzahl der Ruftöne.
- 4 Wenn die gewünschte Anzahl angezeigt wird, drücken Sie die Taste EINGEBEN.

# **Entfernen und Neuinstallieren der HP OfficeJet-Software**

Wenn Sie ein Programm entfernen, müssen Sie alle zu diesem Programm gehörenden Dateien entfernen, nicht nur die Dateien, die in einem bestimmten Programmordner angezeigt werden.

Löschen Sie nicht einfach die Programmdateien von der Festplatte. Stellen Sie sicher, daß Sie die Programmdateien ordnungsgemäß entfernen, indem Sie das Dienstprogramm verwenden, das sich in der HP OfficeJet G Series-Programmgruppe befindet.

- 1 Klicken Sie auf der Windows-Taskleiste auf Start, zeigen Sie auf Programme, wählen Sie HP OfficeJet G Series und dann Deinstallationsprogramm.
- 2 Folgen Sie den Anweisungen auf dem Bildschirm.

3 Wenn Sie gefragt werden, ob Sie gemeinsam genutzte Dateien entfernen möchten, klicken Sie auf Nein.

Andere Programme, die diese Dateien verwenden, können u.U. nicht richtig ausgeführt werden, wenn die Dateien gelöscht werden.

- 4 Wenn das Programm die Software entfernt hat, trennen Sie die Verbindung zum HP OfficeJet und starten den PC neu.
- 5 Wenn Sie die Software neu installieren möchten, legen Sie die HP OfficeJet G Series-CD-ROM in das CD-ROM-Laufwerk des PCs ein, und folgen Sie den angezeigten Anweisungen.

Weitere Informationen finden Sie in den Einrichtungsanweisungen, die mit dem HP OfficeJet geliefert wurden.

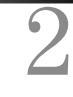

# **Bedienfeld des Geräts**

Sie können zahlreiche Funktionen entweder über das Bedienfeld oder die Software des HP OfficeJet G Series ausführen. Welchen Weg Sie wählen, hängt jeweils von der auszuführenden Funktion bzw. von der Bequemlichkeit der Bedienung ab.

Selbst wenn Sie den HP OfficeJet nicht an einen PC anschließen müssen (bei Verwendung als eigenständiges Gerät), können Sie über das Bedienfeld Fax- und Kopieraufträge bearbeiten. Sie können zahlreiche Einstellungen über die Bedienfeldtasten und Menüs ändern. Das Bedienfeld kann, je nach Modell, leicht von der folgenden Abbildung abweichen:

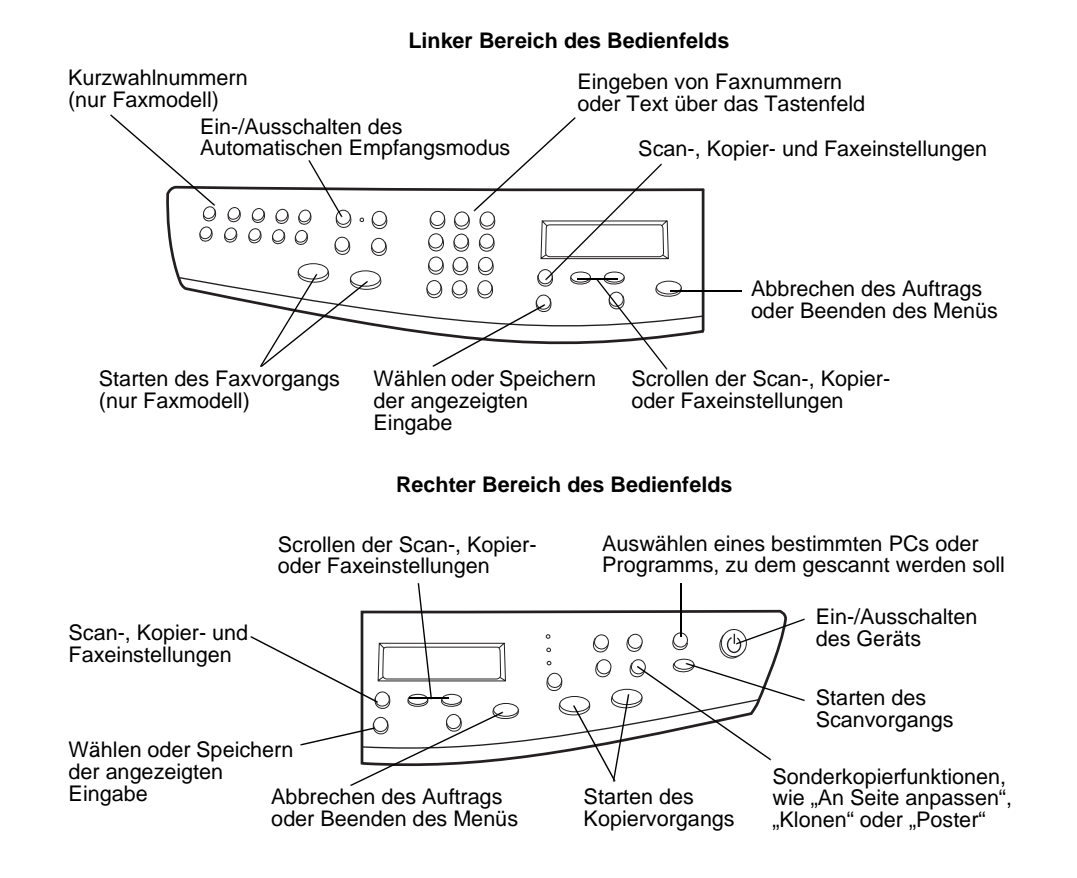

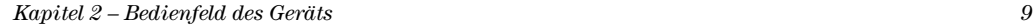

avprn.book Page 10 Wednesday, January 26, 2000 2:23 PM

HP OfficeJet G Series

e di Cardina<br>Granda di Cardina di Cardina di Cardina di Cardina di Cardina di Roma di Cardina di Seria di Loro di Seria di<br>Cardina di Cardina di Cardina di Cardina di Cardina di Cardina di Seria di Loro di Cardina di Loro

 $\overline{\Leftrightarrow}$ 

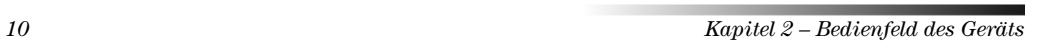

(I)

# 3

# **Verwenden des HP OfficeJet mit einem PC**

Wenn Sie den HP OfficeJet an einen PC anschließen, erfolgt die Bedienung entweder über das Bedienfeld oder über die Software des OfficeJet G Series auf dem Windows-Desktop. Die Software bietet mehr Funktionen und ermöglicht eine bequemere Bedienung.

Ausführliche Informationen finden Sie im Online-Benutzerhandbuch, das über eine umfassende Suchfunktion verfügt. Um auf das Handbuch zuzugreifen, wechseln Sie zum Director, klicken auf Hilfe und wählen Online-Benutzerhandbuch.

# **Director**

Bei dem Faxmodell wird der Director automatisch auf dem PC angezeigt, sobald Sie Originale in den automatischen Einzug (ADF) einlegen. Bei allen Modellen greifen Sie auf den Director über das Symbol auf dem Desktop oder über das Windows-Menü Start zu. So starten Sie den Director:

- Doppelklicken Sie auf die Verknüpfung auf dem Windows-Desktop, oder
- Klicken Sie auf der Windows-Taskleiste auf Start, zeigen Sie auf Programme, wählen Sie HP OfficeJet G Series und dann HP Director.

Kapitel 3 Verwenden des HP OfficeJet mit einem PC 11

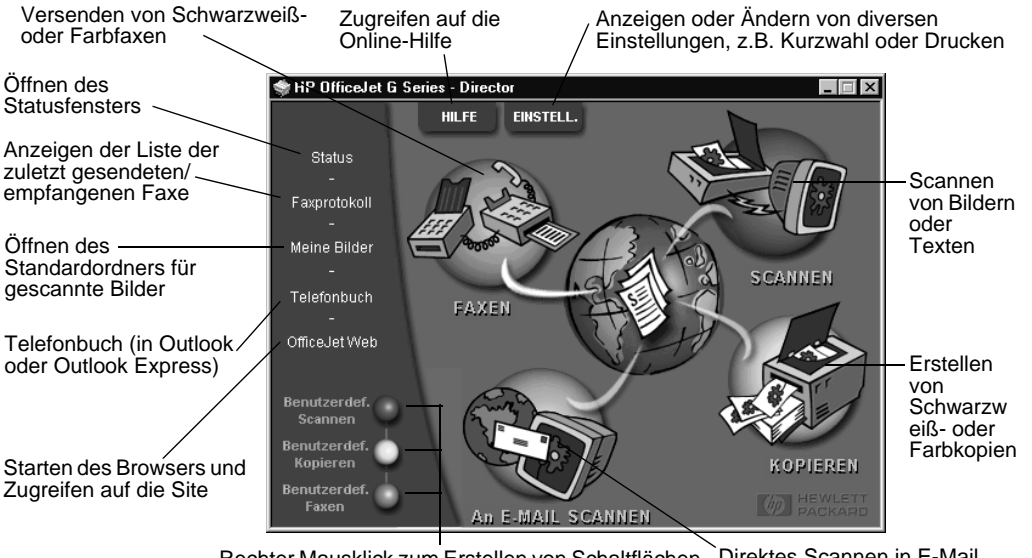

In der folgenden Abbildung werden einige der über den Director verfügbaren Funktionen angezeigt.

> Rechter Mausklick zum Erstellen von Schaltflächen Direktes Scannen in E-Mail für häufig verwendete Scan-, Kopier- oder Faxeinstellungen

# **Statusfenster**

Das Statusfenster ähnelt der Anzeige auf dem Bedienfeld des HP OfficeJet. Es beschreibt den aktuellen Status des HP OfficeJet. Ein Zugriff über das Status-Symbol im Windows-System-Tray (unten rechts auf der Windows-Taskleiste) ist stets möglich. Eine der Standardeinstellungen des HP OfficeJet weist den PC an, das Statusfenster automatisch anzuzeigen, wenn ein Problem ansteht, z.B. kein Papier in den HP OfficeJet eingelegt ist.

Je nach Status des HP OfficeJet wird ein anderes Symbol im Windows-System-Tray angezeigt. Wenn Sie mit der rechten Maustaste auf ein Symbol klicken, erscheint ein Kontextmenü, über das Sie das Statusfenster anzeigen oder das HP OfficeJet-Programm schließen können.

12 Kapitel 3 Verwenden des HP OfficeJet mit einem PC

# **Ändern der Software-Einstellungen des HP OfficeJet**

Die Software-Einstellungen legen fest, wann und wie der Director und das Statusfenster angezeigt werden. Sie können auch andere Einstellungen ändern.

1 Klicken Sie im Director erst auf Einstellungen und dann auf Director-Einstellungen.

Das Dialogfeld Director-Einstellungen mit der Registerkarte Software wird angezeigt.

2 Nehmen Sie auf den drei Registerkarten die nötigen Einstellungen vor.

Auf dieser Registerkarte ändern Sie das Verhalten vom Director und des Statusfensters.

HP-Bildeditor ist der Standardeditor. Auf dieser Registerkarte ändern Sie die Standardauswahl.

> Auf dieser Registerkarte ändern Sie das E-Mail-Programm, das der Funktion "Scannen in E-Mail" zugeordnet ist.  $\mathbf{I}$

> > Hilfe

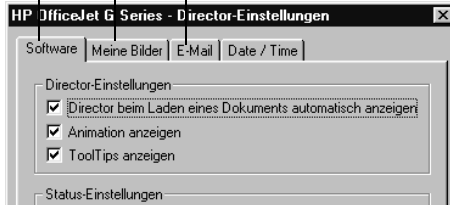

区 Bei Fehlern automatisch Statusfenster anzeigen  $\overline{\blacktriangledown}$  Taskstatus automatisch anzeigen

Abbrechen

 $\overline{OK}$ 

3 Klicken Sie auf OK, um die Änderungen zu speichern.

Übernehme

Kapitel 3 – Verwenden des HP OfficeJet mit einem PC 13

# **Ändern des Namens des PCs bei Verwendung eines HP OfficeJet im Netzwerk**

Über die Software des HP OfficeJet G Series können Sie einen Namen für Ihren Computer auswählen. Dies ist besonders hilfreich, falls Sie einen Scanvorgang vom Bedienfeld eines vernetzten HP OfficeJet initialisieren möchten, weil Sie dazu einen PC auswählen müssen, an den der Scan gesendet wird.

1 Klicken Sie im Director erst auf Einstellungen und dann auf Director-Einstellungen.

Das Dialogfeld Director-Einstellungen mit der Registerkarte Software wird angezeigt.

2 Geben Sie im Feld Name des PCs den Namen ein, den Sie für den PC verwenden möchten, klicken Sie dann auf OK.

Der Name darf maximal 32 Zeichen, einschließlich Leerzeichen, enthalten.

# **Zugreifen auf die Hilfe**

In diesem Abschnitt wird erläutert, wo Sie Informationen zu Ihrem Gerät finden.

Ausführliche Informationen finden Sie im Online-Benutzerhandbuch, das über eine umfassende Suchfunktion verfügt. Um auf das Handbuch zuzugreifen, wechseln Sie zum Director, klicken auf Hilfe und wählen Online-Benutzerhandbuch.

# **Wo gibt es Hilfe?**

Hardware- und Einrichtungsinformationen:

- Siehe HP OfficeJet G Series-Einrichtungsanweisungen. Die gedruckten Einrichtungsanweisungen befinden sich im Karton, in dem das Gerät geliefert wurde.
- Siehe "Zusätzliche Informationen zur Installation" in der HP OfficeJet G Series: Grundbedienungsanleitung und im HP OfficeJet G Series: Online-Benutzerhandbuch. Die Grundbedienungsanleitung befindet sich im Karton, in dem das Gerät geliefert wurde.

Software-Informationen:

- Falls verfügbar, klicken Sie auf die Schaltfläche Hilfe, die in einem speziellen Dialogfeld angezeigt wird. Die meisten in der HP OfficeJet-Software verfügbaren Fenster (oder auch Dialogfelder) haben Hilfethemen, die Hilfestellung im aktiven Fenster bieten.
- Siehe HP OfficeJet G Series: Online-Benutzerhandbuch.
- Siehe Hilfe zur Fehlerbehebung. Um auf die Hilfe zur Fehlerbehebung zuzugreifen, wechseln Sie zum Director, klicken auf Hilfe und wählen Hilfe zur Fehlerbehebung. Sie können auf die Hilfe zur Fehlerbehebung auch über die Schaltfläche Hilfe zugreifen, die bei bestimmten Fehlermeldungen angezeigt wird.

Funktionsinformationen:

- Führen Sie die HP OfficeJet G Series-Produkteinführung aus. Um auf die Produkteinführung zuzugreifen, wechseln Sie zum Director, klicken Sie auf Hilfe und wählen Produkteinführung. Nach dem Öffnen des Dialogfelds Produkteinführung legen Sie die HP OfficeJet G Series-CD in das CD-ROM-Laufwerk des PCs ein und klicken auf Suchen.
- Siehe HP OfficeJet G Series: Online-Benutzerhandbuch.

Kapitel 4 – Zugreifen auf die Hilfe 15 meter 15 meter 15 meter 15 meter 15 meter 15 meter 15 meter 15 meter 15 meter 15 meter 15 meter 15 meter 15 meter 15 meter 15 meter 15 meter 15 meter 16 meter 16 meter 16 meter 16 met

4

avprn.book Page 16 Wednesday, January 26, 2000 2:23 PM

HP OfficeJet G Series

(I

 $\overline{\Leftrightarrow}$ 

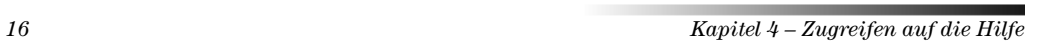

(I)

# **Einlegen von Papier oder Transparentfolien bzw. Originalen**

Das Gerät kann beim Drucken und Kopieren eine Vielzahl von Transparentfolien- und Papiertypen mit verschiedenen Gewichten und Formaten verarbeiten. Es ist jedoch wichtig, das richtige Papier zu verwenden und darauf zu achten, daß es nicht beschädigt ist.

Bei diesem Gerät können die Originale direkt auf das Vorlagenglas gelegt werden. Handelt es sich um ein Faxmodell, können Sie sie auch in den automatischen Einzug (ADF) einlegen.

Ausführliche Informationen finden Sie im Online-Benutzerhandbuch, das über eine umfassende Suchfunktion verfügt. Um auf das Handbuch zuzugreifen, wechseln Sie zum Director, klicken auf Hilfe und wählen Online-Benutzerhandbuch.

## **Einlegen von Letter-, Legal- oder A4-Papier in das Zufuhrfach**

Die besten Ergebnisse erzielen Sie, wenn Sie vor jedem Papiertypwechsel die Papiereinstellungen ändern. Weitere Informationen finden Sie unter "Einstellen des Papiertyps".

1 Ziehen Sie das untere Fach (Zufuhrfach) heraus, und schieben Sie die Papierquerund -längsführung ganz nach außen.

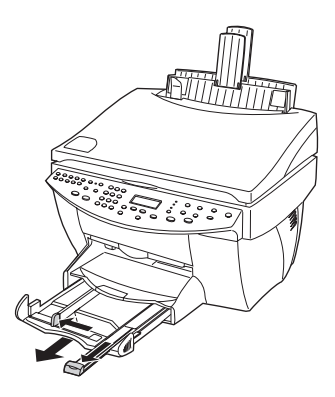

Kapitel 5 Einlegen von Papier oder Transparentfolien bzw. Originalen 17

5

- 2 Richten Sie den Papierstapel auf einer ebenen Fläche aus, damit alle Seiten genau aufeinanderliegen, und überprüfen Sie das Papier anschließend nach den folgenden Kriterien:
	- Stellen Sie sicher, daß das Papier nicht eingerissen, verschmutzt oder verknittert ist und die Kanten nicht gewellt oder geknickt sind.
	- Stellen Sie sicher, daß das Papier im Stapel dasselbe Format aufweist und demselben Typ angehört. Bei Fotopapier ist dies nicht erforderlich.
- 3 Legen Sie das Papier mit dem Briefkopf bzw. der Oberkante zuerst und der Druckseite nach unten in das Zufuhrfach ein, und schieben Sie es bis zum Anschlag.
- 4 Schieben Sie die Papierquer- und -längsführung bis an die Papierkanten heran, und vergewissern Sie sich, daß der Papierstapel flach im Zufuhrfach liegt und unter den Papierbegrenzer der Papierlängsführung paßt.

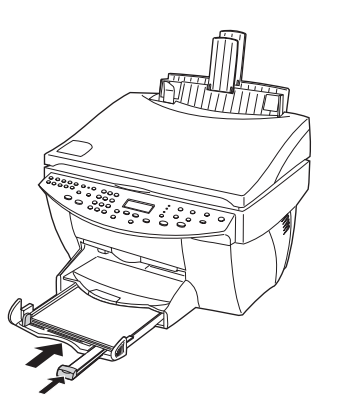

5 Schieben Sie das Zufuhrfach vollständig ein.

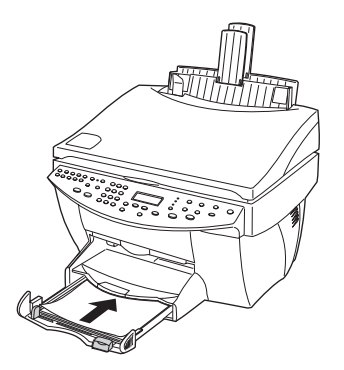

18 Kapitel 5 Einlegen von Papier oder Transparentfolien bzw. Originalen

Fach fallen kann.

# **Tips zum Einlegen bestimmter Papiertypen**

Die folgenden Abschnitte enthalten Richtlinien zum Einlegen bestimmter Papier- und Folientypen. Die besten Ergebnisse erzielen Sie, wenn Sie vor jedem Papiertypwechsel die Papiereinstellungen ändern. Weitere Informationen finden Sie unter "Einstellen des Papiertyps".

6 Ziehen Sie die Verlängerung für das Ausgabefach heraus, damit kein Papier aus dem

#### HP-Papier

- HP Premium Inkjet Paper: Suchen Sie den grauen Pfeil auf der nicht zu bedrukkenden Seite des Papiers, und legen Sie das Papier so ein, daß der Pfeil oben liegt.
- HP Premium Photo Paper: Legen Sie das Papier mit der glänzenden Seite (Druckseite) nach unten ein. Legen Sie grundsätzlich mindestens fünf Seiten in das Zufuhrfach ein. Beim Einlegen von Fotopapier in das Zufuhrfach kann als Grundlage Normalpapier verwendet werden.
- HP Premium Plus Photo Paper: Legen Sie grundsätzlich mindestens fünf Seiten in das Zufuhrfach ein. Beim Einlegen von Fotopapier in das Zufuhrfach kann als Grundlage Normalpapier verwendet werden.
- HP Premium Transparency Film oder HP Premium Rapid-Dry Inkjet Transparency Film: Legen Sie die Folie mit dem weißen Transparentstreifen zuerst ein, so daß die Pfeile und das HP-Logo oben liegen.
- HP Iron-On T-Shirt Transfers: Die Aufbügelfolie muß vor der Verwendung vollständig geglättet werden. Legen Sie keine gewellten Folien ein. (Aufbügelfolien sollten bis kurz vor der Verwendung in der verschlossenen Originalverpackung aufbewahrt werden, damit sie sich nicht wellen können.) Legen Sie manuell eine Folie zur Zeit mit der unbedruckten Seite nach unten (bzw. dem blauen Streifen nach oben) ein.
- HP Greeting Card Paper, HP Glossy Greeting Card Paper oder HP Textured Greeting Card Paper: Führen Sie einen kleinen Stapel von HP-Grußkartenpapier mit der Druckseite nach unten bis zum Anschlag in das Zufuhrfach ein.

 HP Restickable Inkjet Stickers: Legen Sie die Blätter mit der Druckseite (Aufkleberseite) nach unten in das Zufuhrfach ein.

## Legal-Papier

Auch wenn sich die Papierlängsführung in der äußersten Position befindet, sollten Sie sicherstellen, daß das Zufuhrfach selbst vollständig eingeschoben wurde.

## Etiketten (nur für die Druckfunktion)

- Verwenden Sie grundsätzlich Letter- oder A4-Etikettenblätter, die für HP-Tintenstrahlprodukte (z.B. Avery Inkjet Labels) geeignet sind, und vergewissern Sie sich, daß die Etiketten nicht älter als zwei Jahre sind.
- Fächern Sie den Etikettenstapel, um sicherzustellen, daß die Seiten nicht aneinanderkleben.
- Legen Sie einen Stapel Etikettenblätter mit der Druckseite nach unten in das Zufuhrfach ein, und verwenden Sie dabei Normalpapier als Grundlage. Legen Sie die Etiketten nicht blattweise ein.

## Postkarten (nur für die Druckfunktion)

Legen Sie einen Stapel Postkarten mit der Druckseite nach unten in das Zufuhrfach ein, und schieben Sie ihn bis zum Anschlag. Richten Sie die Postkarten an der rechten Seite des Zufuhrfachs aus, und schieben Sie die Querführung gegen die linke Seite der Karten und die Längsführung bis zum Anschlag.

## Endlospapier (Banner-Papier) (nur für die Druckfunktion)

Endlos- bzw. Banner-Papier wird auch als Computer- oder gefaltetes Endlospapier bezeichnet.

 Entfernen Sie vor dem Einlegen des Banner-Papiers alles andere Papier aus dem Zufuhrfach, und heben Sie das Ausgabefach aus der Halterung auf der rechten Seite.

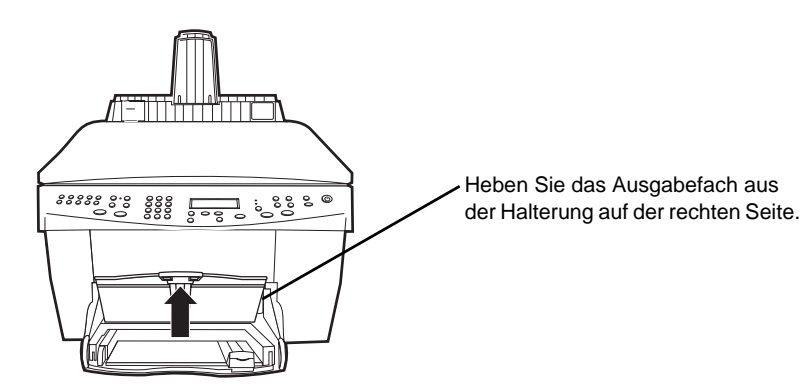

 Statt HP-Papier können Sie auch Papier mit einem Gewicht von 75 g/qm verwenden, das Sie vor dem Einlegen jedoch fächern sollten.

- Stellen Sie sicher, daß der Stapel Banner-Papier aus wenigstens fünf Seiten besteht.
- Reißen Sie ggf. die Seitenstreifen an den Seiten des Papierstapels entlang der Perforierung vorsichtig ab, und falten Sie das Papier auseinander und wieder zusammen, um sicherzustellen, daß die Seiten nicht zusammenkleben.
- Legen Sie das Papier mit dem freien Rand zuerst in das Zufuhrfach ein. Schieben Sie den freien Rand der Seite bis zum Anschlag in das Zufuhrfach.

# **Einlegen von Briefumschlägen in das Zufuhrfach (nur für die Druckfunktion)**

Der HP OfficeJet bietet zwei Möglichkeiten zum Verarbeiten von Briefumschlägen. Verwenden Sie keine glänzenden oder geprägten Umschläge oder Umschläge mit Lasche oder Fenster.

 Verwenden Sie zum Drucken von Briefumschlägen das dafür vorgesehene Fach. Schieben Sie den Umschlag in das auf der rechten Seite befindliche Fach für Briefumschläge bis zum Anschlag in Richtung Rückseite des Ausgabefachs. Die Umschlagklappe muß sich dabei links oben befinden und geschlossen sein.

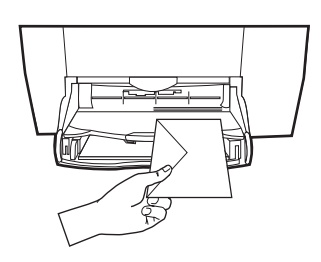

 Wenn Sie mehrere Umschläge drucken möchten, entfernen Sie alles Papier aus dem Zufuhrfach und schieben statt dessen einen Stapel Umschläge bis zum Anschlag hinein. Die Umschlagklappen müssen sich dabei oben links befinden (Druckseite nach unten) und geschlossen sein.

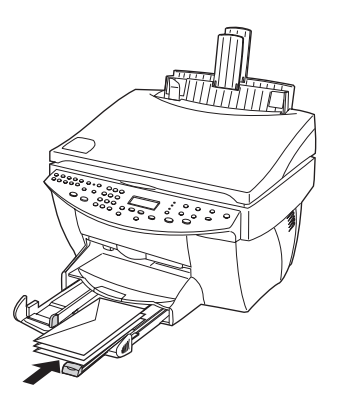

Kapitel 5 Einlegen von Papier oder Transparentfolien bzw. Originalen 21

Schieben Sie die linke Papierführung gegen die Umschläge (die Umschläge dabei nicht knicken!). Stellen Sie sicher, daß die Umschläge in das Fach passen (nicht überladen!).

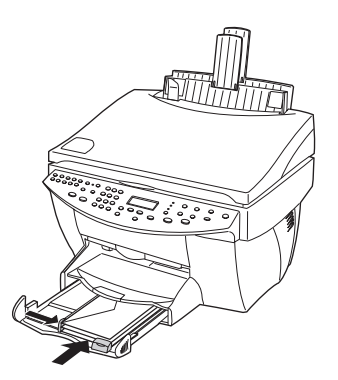

# **Einstellen des Papiertyps**

Nachdem Sie Papier oder Folie in das Gerät eingelegt haben, müssen Sie den Papiertyp einstellen. Ändern Sie diese Einstellung jedesmal, wenn Sie den Papier- oder Folientyp wechseln.

Die Papiertypen für das Kopieren werden unabhängig von denen für das Drucken eingestellt.

Weitere Informationen finden Sie unter "Empfohlene Papiertypeinstellungen für das Kopieren" oder "Empfohlene Papiertypeinstellungen für das Drucken" im Online-Benutzerhandbuch.

#### So stellen Sie den Papiertyp für künftige Kopieraufträge ein

Gehen Sie nach einer der folgenden Methoden vor:

- Drücken Sie Papiertyp auf dem Bedienfeld. Drücken Sie  $\blacktriangleright$  so oft, bis der geeignete Papiertyp erscheint. Drücken Sie EINGEBEN, um das angezeigte Papierformat auszuwählen.
- Klicken Sie im Director auf Einstellungen, und wählen Sie Kopiereinstellungen. Die Registerkarte Einstellungen wird angezeigt. Wählen Sie im Bereich Papiertyp den geeigneten Typ aus, und klicken Sie anschließend auf Konfiguration speichern.

#### So stellen Sie den Papiertyp für einen Druckauftrag ein

Gehen Sie nach einer der folgenden Methoden vor:

 Um den Papiertyp für künftige Druckaufträge einzustellen, wechseln Sie zum Director, klicken auf Einstellungen und wählen Druckeinstellungen. Die Registerkarte Einrichtung erscheint. Wählen Sie aus der Liste Papiertyp den geeigneten Typ aus, und klicken Sie auf OK.

 Um den Papiertyp für den aktuellen Druckauftrag einzustellen, öffnen Sie das zu druckende Dokument. Wählen Sie im Menü Datei die Option Drucken, Druckeinrichtung oder Seiteneinrichtung. Stellen Sie sicher, daß es sich bei dem ausgewählten Drucker um HP OfficeJet G Series handelt, und klicken Sie anschließend auf Eigenschaften, Optionen, Druckereinrichtung oder Drucker. Die Registerkarte Einrichtung erscheint. Wählen Sie aus der Liste Papiertyp den geeigneten Typ aus, und klicken Sie anschließend auf OK.

# **Plazieren von Originalen auf dem Vorlagenglas**

avprn.book Page 23 Wednesday, January 26, 2000 2:23 PM

Sie können ein beliebiges Original verarbeiten, indem Sie es auf dem Vorlagenglas plazieren.

1 Heben Sie den Deckel, und stellen Sie sicher, daß das Vorlagenglas sauber ist.

Weitere Informationen finden Sie unter "Reinigen des Vorlagenglases" im Online-Benutzerhandbuch.

2 Legen Sie das Original mit der bedruckten Seite nach unten auf das Vorlagenglas, so daß der obere Rand am grünen Markierungsstreifen anliegt, und richten Sie die obere rechte Ecke des Originals an der Spitze des weißen Pfeils am Ende des grünen Markierungsstreifens aus.

Wenn Sie ein Foto kopieren möchten, müssen Sie die kurze Seite des Fotos an den grünen Markierungsstreifen anlegen.

Wen Sie eine Transparentfolie kopieren möchten (d.h. den Aufdruck einer Transparentfolie), sollten Sie ein weißes Blatt Papier auf die Folie legen.

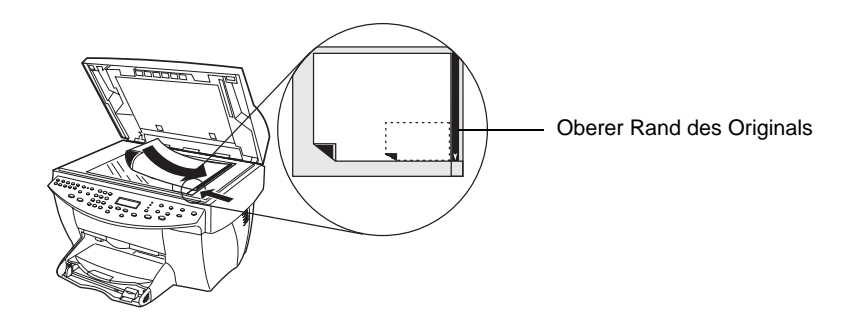

3 Schließen Sie den Deckel.

# **Einlegen von Originalen in den automatischen Einzug (ADF)**

Wenn Sie den ADF verwenden (nur beim Faxmodell), sollten Sie folgendes beachten:

- Um Papierstaus zu vermeiden, sollten Sie ausschließlich Normalpapier mit einem Gewicht von 60-90 g/qm oder HP Premium Inkjet-Papier verwenden. Verwenden Sie außerdem nur Originale in den Formaten Letter, A4 oder Legal.
- Um Papierstaus zu vermeiden, sollten weder Farblaserdrucke, Fotos oder Fotopapier noch Transparentfolien, Etiketten, Briefumschläge oder glattflächiges Papier (z.B. Hochglanzpapier) eingelegt werden.
- Bei Verwendung des ADF können Sie Dokumente im Format Legal kopieren und faxen, jedoch nicht scannen.
- Wenn Sie Letter- oder A4-Papier verwenden, können Sie bis zu 30 Originale auf einmal einlegen.

## **Ausschließliche Verarbeitung von Letter- oder A4-Originalen**

Wenn Sie nur Letter- oder A4-Originale verarbeiten, gehen Sie folgendermaßen vor:

1 Heben Sie den Deckel, und stellen Sie sicher, daß das Vorlagenglas sauber ist.

Weitere Informationen finden Sie unter "Reinigen des Vorlagenglases" im Online-Benutzerhandbuch.

- 2 Schließen Sie den Deckel.
- 3 Legen Sie die Originale mit der Druckseite nach hinten und dem oberen Rand nach rechts (seitlich) in den ADF ein.
- 4 Richten Sie das Papier an der rechten Seite des ADF aus.
- 5 Stellen Sie die Papierführung entsprechend der Originallänge ein.

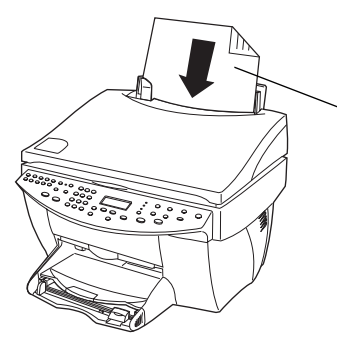

Legen Sie nur Letter- oder A4-Originale seitlich ein, auch wenn das Fach für Legal-Format angebracht ist.

## **Verarbeiten von Legal- oder Mischformaten**

Wenn Sie Originale im Format Legal kopieren oder faxen möchten, befolgen Sie die folgenden Anweisungen, um das Fach für Legal-Format zu installieren und zu verwenden. Das Format Legal wird gewöhnlich nur in den USA verwendet.

#### So installieren Sie das Fach

` Stecken Sie das Fach für Legal-Format auf die vordere Papierfachverlängerung am ADF-Deckel.

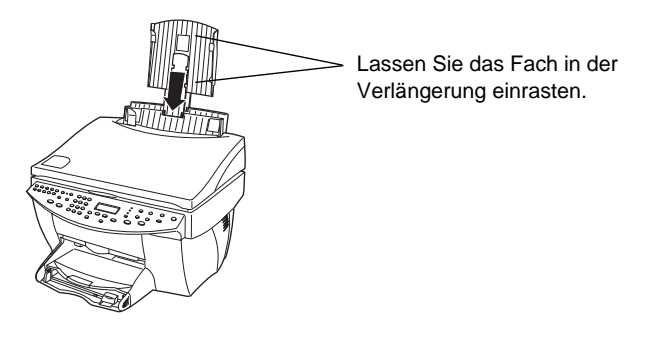

#### So verwenden Sie den ADF

1 Heben Sie den Deckel, und stellen Sie sicher, daß das Vorlagenglas sauber ist.

Weitere Informationen finden Sie unter "Reinigen des Vorlagenglases" im Online-Benutzerhandbuch.

- 2 Schließen Sie den Deckel.
- 3 Legen Sie alle Originale mit der Druckseite nach hinten und dem oberen Dokumentrand nach unten in das Fach für Legal-Format ein.

Kapitel 5 Einlegen von Papier oder Transparentfolien bzw. Originalen 25

4 Richten Sie das Papier an der linken Seite des Fachs für Legal-Format aus.

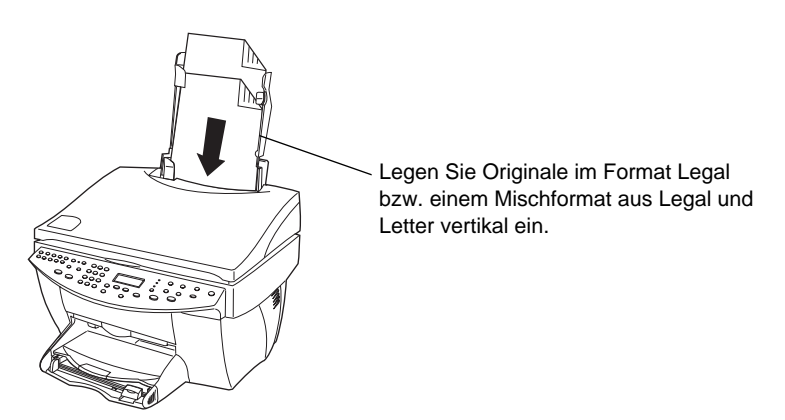

Wenn Sie mit Originalen arbeiten, die ursprünglich vertikal in den ADF eingelegt wurden, werden Sie während der Verarbeitung möglicherweise feststellen, daß ein Teil des Originals unter dem Deckel kurzzeitig hervorsteht und eine kurze Verzögerung eintritt. Es handelt sich dabei um einen normalen Vorgang.

# **Vermeiden von Papierstaus**

Um Papierstaus zu vermeiden, entleeren Sie das Ausgabefach regelmäßig. Die Kapazität des Ausgabefachs hängt vom verwendeten Papiertyp und der Tintenmenge ab. Weitere Informationen zur Kapazität des Ausgabefachs finden Sie unter "Technische Informationen". Hilfe zum Beseitigen von Papierstaus finden Sie in der Hilfe zur Fehlerbehebung im Director.

# **Verwenden der Druckfunktionen**

![](_page_30_Picture_2.jpeg)

Die Mehrzahl der Druckeinstellungen werden automatisch über das Programm, aus dem Sie drucken, oder über die ColorSmart-Technik von HP gesteuert. Sie müssen die Einstellungen lediglich für Änderungen der Druckqualität, für den Druck auf Spezialpapier oder -folie oder für Sonderfunktionen (z.B. beidseitiger Druck) manuell ändern.

Ausführliche Informationen finden Sie im Online-Benutzerhandbuch, das über eine umfassende Suchfunktion verfügt. Um auf das Handbuch zuzugreifen, wechseln Sie zum Director, klicken auf Hilfe und wählen Online-Benutzerhandbuch.

# **Starten eines Druckauftrags**

Befolgen Sie die untenstehenden Schritte, um einen Druckauftrag aus einem Textverarbeitungsprogramm zu starten.

1 Legen Sie geeignetes Papier in das Zufuhrfach ein.

Weitere Informationen finden Sie unter "Einlegen von Papier oder Transparentfolien bzw. Originalen".

2 Wählen Sie im Menü Datei die Option Drucken aus.

Das Dialogfeld Drucken wird angezeigt.

Kapitel 6 Verwenden der Druckfunktionen 27

6

3 Stellen Sie sicher, daß die gewählte Druckeroption HP OfficeJet G Series Printer (oder der Name des PCs, den Sie dem Gerät zugewiesen haben) lautet.

Weitere Informationen finden Sie unter "Auswählen eines Druckers" im Online-Benutzerhandbuch.

![](_page_31_Picture_68.jpeg)

Falls Sie die Einstellungen ändern möchten, klicken Sie auf die Schaltfläche, die das Dialogfeld HP OfficeJet G Series-Druckereigenschaften öffnet (je nach Programm kann diese Schaltfläche Eigenschaften, Optionen, Druckereinrichtung oder Drucker lauten). Klicken Sie auf die Registerkarte Einrichtung, und wählen Sie die passenden Optionen für den Druckauftrag. Mit OK schließen Sie das Dialogfeld.

4 Klicken Sie erst auf OK, um das Dialogfeld zu schließen, und dann auf Drucken, um den Druckauftrag zu starten.

28 Kapitel 6 Verwenden der Druckfunktionen

# **Verwenden der Scanfunktionen**

![](_page_32_Picture_2.jpeg)

Um die Scanfunktionen verwenden zu können, muß der HP OfficeJet mit dem PC verbunden sein.

Beim Scannen werden Text und Bilder in ein elektronisches Format für den PC konvertiert. Die auf diese Weise konvertierten Objekte können dann für geschäftliche und private Projekte verwendet werden.

- Geschäftliche Anwendungen: Scannen einer Textpassage aus einem Artikel, die Sie in einem Textverarbeitungsprogramm speichern und dann in einen Bericht einfügen können. Einfügen von Bildern Ihres Produkts in eine Broschüre. Einfügen Ihres Firmenlogos in selbstgedruckte Visitenkarten.
- Private Anwendungen: Scannen von Bildern Ihrer Kinder, die Sie dann in Grußkarten einfügen oder per E-Mail an Verwandte und Bekannte senden können. Speichern des fotografischen Inventars Ihres Hauses oder Büros auf Diskette zur Aufbewahrung an einem sicheren Ort.

Beim Scannen sind Ihnen so gut wie keine Grenzen gesetzt. Hier einige Beispiele:

- Fotos: Versenden oder Einfügen in Dokumente
- Zeitschriftenartikel: Speichern auf dem PC
- Textdokumente: Vermeiden eines erneuten Abtippens
- 3D-Objekte (Kratzer auf dem Vorlagenglas vermeiden!): Einfügen in Kataloge und Flugblätter

Kapitel 7 Verwenden der Scanfunktionen 29

7

Ausführliche Informationen finden Sie im Online-Benutzerhandbuch, das über eine umfassende Suchfunktion verfügt. Um auf das Handbuch zuzugreifen, wechseln Sie zum Director, klicken auf Hilfe und wählen Online-Benutzerhandbuch.

# **Starten eines Scanvorgangs**

Sie können den Scanvorgang sowohl über den PC als auch über den HP OfficeJet starten. Die jeweilige Vorgehensweise hängt davon ab, ob der PC und der HP OfficeJet direkt oder über ein Netzwerk miteinander verbunden sind und ob das Original in den ADF eingelegt oder auf dem Vorlagenglas plaziert wird.

#### **Verwenden eines HP OfficeJet mit direkter Verbindung zum PC**

Sie können den Scanvorgang sowohl über den PC als auch über den HP OfficeJet starten.

#### So starten Sie den Scanvorgang über den HP OfficeJet

1 Legen Sie das Original ein.

Weitere Informationen finden Sie unter "Plazieren von Originalen auf dem Vorlagenglas" oder "Einlegen von Originalen in den automatischen Einzug (ADF)".

- 2 Gehen Sie nach einer der folgenden Methoden vor:
	- Wenn Sie eine Vorschau des Scans anzeigen möchten, drücken Sie Scannen zu so oft, bis Einzelne Seite scannen auf der Bedienfeldanzeige erscheint, und drücken Sie anschließend SCAN STARTEN. Der HP OfficeJet scannt das Dokument. Das gescannte Bild erscheint anschließend im HP-Bildeditor.

![](_page_33_Figure_12.jpeg)

 Wenn Sie den Scan in einem bestimmten Programm anzeigen möchten, drücken Sie Scannen zu so oft, bis das entsprechende Programm auf der Bedienfeldanzeige erscheint. Drücken Sie anschließend SCAN STARTEN. Der HP OfficeJet scannt das Dokument, startet das gewählte Programm und zeigt das gescannte Bild in diesem Programm an.

Informationen zum Konfigurieren der in der Liste Scannen zu verfügbaren Programmliste finden Sie unter "Bearbeiten der Liste 'Scannen an" im Online-Benutzerhandbuch.

#### So starten Sie den Scanvorgang über den PC

1 Legen Sie das Original ein.

Weitere Informationen finden Sie unter "Plazieren von Originalen auf dem Vorlagenglas" oder "Einlegen von Originalen in den automatischen Einzug (ADF)".

2 Klicken Sie im Director auf Scannen.

![](_page_34_Picture_6.jpeg)

- 3 Wenn Sie das Original in den ADF eingelegt haben, wählen Sie in dem daraufhin erscheinenden Dialogfeld Aus automatischem Dokumenteinzug scannen eine der folgenden Optionen:
	- Um das Original zu scannen und anschließend direkt an ein bestimmtes Ziel zu senden, wechseln Sie zur Liste Scannen zu und wählen das jeweilige Ziel aus. Wählen Sie im Bereich Bildtyp den Bildtyp aus, und klicken Sie anschließend auf Jetzt senden.
	- Um das Original zu scannen und für jede Seite eine Vorschau anzuzeigen, aktivieren Sie das Kontrollkästchen Vorschau für jede Seite.

Wenn Sie den ADF verwenden und die Option zum Scannen aller Seiten wählen, scannt der HP OfficeJet das Original und sendet die Ausgabe an das gewählte Ziel.

Wenn Sie den ADF verwenden und die Option zum Scannen einer einzelnen Seite wählen, wird das Dokument vom HP OfficeJet gescannt und das gescannte Bild anschließend im Fenster Scannen angezeigt. Wenn Sie weitere einzelne Seiten scannen möchten, klicken Sie im Fenster Scannen auf Nächste Seite scannen. Sie können auch auf Tips zum Scannen klicken, um weitere Informationen zum Verarbeiten eines Scans zu erhalten.

Wenn Sie das Vorlagenglas verwenden, wird das Dokument vom HP OfficeJet gescannt und das gescannte Bild anschließend im Fenster Scannen angezeigt, wo Sie es bearbeiten, speichern oder an ein Programm senden können. Klicken Sie im Fenster Scannen auf Tips zum Scannen, um weitere Informationen zum Verarbeiten eines Scans zu erhalten.

### **Verwenden eines HP OfficeJet innerhalb eines Netzwerks**

Sie können den Scanvorgang sowohl über den HP OfficeJet als auch über den PC starten.

#### So starten Sie den Scanvorgang über den HP OfficeJet

1 Legen Sie das Original ein.

Weitere Informationen finden Sie unter "Plazieren von Originalen auf dem Vorlagenglas" oder "Einlegen von Originalen in den automatischen Einzug (ADF)".

2 Drücken Sie Scannen zu so oft, bis der Name Ihres PCs auf der Bedienfeldanzeige erscheint, und drücken Sie dann SCAN STARTEN.

![](_page_35_Picture_9.jpeg)

Der HP OfficeJet scannt das Dokument und zeigt es anschließend im HP-Bildeditor auf dem ausgewählten PC an.

Weitere Informationen zum Verwenden eines bestimmten Namens für den PC finden Sie unter Ändern des Namens des PCs bei Verwendung eines HP OfficeJet im Netzwerk".

#### HP OfficeJet G Series - Director **HILFE** EINSTELL. Status Faxprotokoll Hier klicken, Meine Bilder um zu scannen. SCANNEN Telefonbuch FAXEN OfficeJet Web nutzerde nutzerdef KOPIEREN nutzerdef<br>Faxen n E-MAIL SCANNEN

- So starten Sie den Scanvorgang über den PC
- 1 Klicken Sie im Director auf Scannen.

- 2 Wenn das Dialogfeld Netzwerk-Scaneinrichtung angezeigt wird, wählen Sie eine der folgenden Optionen:
	- Um das Original zu scannen und anschließend direkt an ein bestimmtes Ziel zu senden, wechseln Sie zur Liste Scannen zu und wählen das jeweilige Ziel aus. Wählen Sie im Bereich Bildtyp den Bildtyp aus, und klicken Sie anschließend auf Jetzt senden.
	- Um das Original zu scannen und für jede Seite eine Vorschau anzuzeigen, aktivieren Sie das Kontrollkästchen Vorschau für jede Seite.

Das Dialogfeld Scannerreservierung wird angezeigt, und der HP OfficeJet wird vorübergehend für den Scan reserviert.

3 Legen Sie das Original in den HP OfficeJet ein:

Weitere Informationen finden Sie unter "Plazieren von Originalen auf dem Vorlagenglas" oder "Einlegen von Originalen in den automatischen Einzug (ADF)".

- 4 Wählen Sie eine der folgenden Optionen:
	- Um den Vorgang über den HP OfficeJet fortzusetzen, drücken Sie SCAN STARTEN. Wenn Sie die Option Vorschau für jede Seite nicht aktiviert haben, wird das Original vom HP OfficeJet gescannt und anschließend an das ausgewählte Ziel gesendet.
	- Um den Vorgang über den PC fortzusetzen, wechseln Sie zum Dialogfeld Scannerreservierung und klicken auf Jetzt scannen.

Wenn Sie das Vorlagenglas verwenden oder sich für die Verwendung des ADF und die Option Vorschau für jede Seite entschieden haben, wird das erste (bzw. einzige) Original vom HP OfficeJet gescannt und anschließend im Fenster Scannen angezeigt, wo Sie es bearbeiten, speichern oder an ein Programm senden können.

5 Wenn Sie den ADF verwenden und weitere Seiten scannen möchten, klicken Sie auf Nächste Seite scannen, sobald Sie zum Fortfahren bereit sind.

# **Verwenden der Kopierfunktionen**

![](_page_38_Picture_2.jpeg)

Der HP OfficeJet ermöglicht:

- Das Herstellen von qualitativ hochwertigen Farb- sowie Schwarzweiß-Kopien auf unterschiedlichen Papierarten und -formaten, u.a. auch Aufbügelfolien.
- Das Verändern der Größe der Kopie zwischen 25% und 400% (je nach Modell) der ursprünglichen Größe.
- Das Verändern der Helligkeitsstufen von Kopien, das Anpassen der Farbhelligkeit und das Festlegen der Qualität der herzustellenden Kopien.
- Den Einsatz von speziellen digitalen Kopierfunktionen für eine Reproduktion von Urlaubsfotos (oder beliebigen anderen Fotos) auf einer Leinwand, das Verkleinern von Fotos auf Brieftaschengröße als Erinnerungsbild für Familienmitglieder, das Herstellen von hochwertigen Kopien von Fotos auf speziellem Fotopapier oder das Kopieren eines Berichts auf Transparentfolie zu Präsentationszwecken.

Ausführliche Informationen finden Sie im Online-Benutzerhandbuch, das über eine umfassende Suchfunktion verfügt. Um auf das Handbuch zuzugreifen, wechseln Sie zum Director, klicken auf Hilfe und wählen Online-Benutzerhandbuch.

Kapitel 8 Verwenden der Kopierfunktionen 35

8

# **Anfertigen von Kopien**

Sie können Kopien über das Bedienfeld Ihres Geräts oder den PC herstellen. Sämtliche Kopierfunktionen sind jeweils verfügbar. Über den PC können Sie ggf. schneller auf spezielle Kopierfunktionen zugreifen.

Alle auf dem Bedienfeld vorgenommenen Kopiereinstellungen werden zwei Minuten nach dem erfolgreichen Kopiervorgang zurückgesetzt, sofern Sie sie nicht als Standardeinstellungen speichern. Einstellungen, die Sie im Dialogfeld Kopieren unter Einstellungen vornehmen, werden unmittelbar nach der Auftragsbearbeitung zurückgesetzt. (Im Dialogfeld Kopiereinstellungen geänderte Einstellungen bleiben bis zur nächsten Änderung wirksam. Weitere Informationen finden Sie unter Ändern der Einstellungen für alle weiteren Kopiervorgänge" im Online-Benutzerhandbuch.)

## **Initialisieren des Prozesses vom HP OfficeJet aus**

Folgen Sie untenstehenden Schritten zum Initialisieren eines Kopierauftrags vom Gerät aus.

1 Legen Sie geeignetes Papier in das Zufuhrfach ein.

Weitere Informationen finden Sie unter "Einlegen von Papier oder Transparentfolien bzw. Originalen".

2 Falls Sie kein Normalpapier verwenden, drücken Sie erst auf Papiertyp, dann auf X, bis die richtige Papierart angezeigt wird; drücken Sie anschließend für die Auswahl auf EINGEBEN.

Weitere Informationen finden Sie unter "Empfohlene Papiertypeinstellungen für das Kopieren" im Online-Benutzerhandbuch.

3 Legen Sie das Original ein.

Weitere Informationen finden Sie unter "Plazieren von Originalen auf dem Vorlagenglas" oder "Einlegen von Originalen in den automatischen Einzug (ADF)".

4 Wenn Sie mehr als eine Kopie (Standardeinstellung) machen möchten, drücken Sie erst auf Anzahl der Kopien und geben dann über das Tastenfeld die Anzahl der Kopien ein.

Weitere Informationen finden Sie unter "Einstellen der Anzahl der Kopien" im Online-Benutzerhandbuch.

- 5 Ändern Sie ggf. andere Einstellungen, wie Verkleinern/Vergrößern oder Sonderfunktionen.
- 6 Drücken Sie auf KOPIEREN STARTEN, Schwarz oder Farbe.

# **Initialisieren des Prozesses vom PC aus**

Folgen Sie untenstehenden Schritten zum Initialisieren eines Kopierauftrags vom PC aus.

1 Legen Sie geeignetes Papier in das Zufuhrfach ein.

Weitere Informationen finden Sie unter "Einlegen von Papier oder Transparentfolien bzw. Originalen".

2 Legen Sie das Original ein.

Weitere Informationen finden Sie unter "Plazieren von Originalen auf dem Vorlagenglas" oder "Einlegen von Originalen in den automatischen Einzug (ADF)".

3 Klicken Sie im Director auf Kopieren.

![](_page_40_Picture_9.jpeg)

Das Dialogfeld Kopieren mit der Registerkarte Einstellungen wird angezeigt.

#### Kapitel 8 Verwenden der Kopierfunktionen 37

4 Ändern Sie ggf. andere Einstellungen, wie Verkleinern/Vergrößern oder Sonderfunktionen.

![](_page_41_Picture_88.jpeg)

5 Klicken Sie auf Kopieren Start.

# **Anhalten des Kopiervorgangs**

Sie können einen Kopierauftrag entweder über das Gerät oder den PC anhalten. Gehen Sie dazu wie folgt vor:

- Drücken Sie auf dem Bedienfeld auf Abbrechen.
- Klicken Sie im Statusfenster des PCs auf Abbrechen.

38 Kapitel 8 Verwenden der Kopierfunktionen

# **Verwenden der Faxfunktionen**

![](_page_42_Picture_2.jpeg)

Der HP OfficeJet bietet Ihnen folgende Möglichkeiten (gilt nur für das Faxmodell):

- Senden und Empfangen von Papier- und PC-Faxen: Ein PC-Fax ist eine Datei, die über den PC gesendet wird.
- Faxen von Dokumenten aus dem automatischen Einzug (ADF) oder vom Vorlagenglas.
- Senden und Empfangen von Farbfaxen: Wenn Sie ein Farbfax senden und der HP OfficeJet feststellt, daß das Empfängergerät nur Schwarzweißfaxe empfangen kann, unterbricht der HP OfficeJet den Sendeprozeß und sendet das Dokument erneut als Schwarzweißfax.

Ausführliche Informationen finden Sie im Online-Benutzerhandbuch, das über eine umfassende Suchfunktion verfügt. Um auf das Handbuch zuzugreifen, wechseln Sie zum Director, klicken auf Hilfe und wählen Online-Benutzerhandbuch.

# **Aktivieren der Faxbestätigung**

Der HP OfficeJet ist darauf eingestellt, nur dann einen Bericht zu drucken, wenn beim Senden oder Empfangen von Faxen ein Problem auftritt. Nach jedem Fax erscheint kurz eine Bestätigungsmeldung auf der Bedienfeldanzeige, die anzeigt, daß das Fax erfolgreich gesendet wurde. Wenn Sie einen Ausdruck der Sendebestätigung benötigen, befolgen Sie die untenstehenden Anweisungen bevor Sie mit dem Senden von Faxen beginnen.

Kapitel 9 Verwenden der Faxfunktionen 39

9

## So stellen Sie das Drucken der Sendebestätigung über das Bedienfeld ein

- 1 Drücken Sie Menü.
- 2 Drücken Sie 3 und anschließend 6.
- 3 Wenn 1. Konfiguration Autom. Bericht erscheint, drücken Sie EINGEBEN.
- 4 Drücken Sie  $\triangleright$  so oft, bis Druckbericht Nur Senden erscheint.
- 5 Drücken Sie EINGEBEN, um diese Option auszuwählen.

#### So stellen Sie das Drucken der Sendebestätigung über den PC ein

1 Klicken Sie im Director auf Einstellungen, und wählen Sie anschließend Faxeinstellungen.

Das Dialogfeld Faxeinstellungen erscheint mit aktivierter Registerkarte Berichte.

2 Wählen Sie aus der Liste Automatischer Berichtdruck die Option Nach Senden eines Faxes aus, und klicken Sie anschließend auf OK.

# **Senden eines Faxes**

Mit dem HP OfficeJet können Sie Faxe in einer Vielzahl von Konfigurationen senden. Dazu gehören auch die folgenden:

- Senden von Papierfaxen (über Bedienfeld oder PC)
- Senden von Papierfaxen mit PC-erstelltem Deckblatt (über PC)
- Senden einer PC-Datei mit oder ohne Deckblatt (über PC)
- Senden eines PC-erstellten Deckblatts als einseitiges Fax (über PC)

## **Starten des Faxvorgangs über den HP OfficeJet**

Gehen Sie folgendermaßen vor, um mit dem HP OfficeJet ein Objekt aus dem ADF oder vom Vorlagenglas zu faxen:

1 Legen Sie das Original ein.

Weitere Informationen finden Sie unter "Plazieren von Originalen auf dem Vorlagenglas" oder "Einlegen von Originalen in den automatischen Einzug (ADF)".

- 2 Um die Auflösung einzustellen, drücken Sie Auflösung, um die Optionen zu durchsuchen, und anschließend EINGEBEN.
- 3 Geben Sie die Faxnummer oder den Kurzwahlcode ein.
	- Um eine reguläre Nummer einzugeben, wählen Sie die Faxnummer über das Tastenfeld. Geben Sie alle Nummern so ein, wie Sie sie über ein Telefon wählen würden.

- Um einen Einzel- oder Gruppenkurzwahlcode einzugeben, drücken Sie Kurzwahl und geben den Code ein. Handelt es sich dabei um einen der ersten zehn Kurzwahlcodes, können Sie auch einfach die entsprechende Taste auf dem Schnellwählfeld auf der linken Seite des Bedienfelds drücken. Weitere Informationen finden Sie unter "Speichern von regelmäßig verwendeten Faxnummern".
- 4 Drücken Sie FAX STARTEN, Schwarz oder Farbe.

# **Initialisieren des Prozesses vom PC aus**

In diesem Abschnitt wird beschrieben, wie das Faxen über den PC mit Hilfe des Directors gestartet wird. Informationen zum Senden eines Faxes über ein bestimmtes Softwareprogramm finden Sie unter "Starten des Faxvorgangs über ein Programm".

1 Legen Sie das Original ein.

avprn.book Page 41 Wednesday, January 26, 2000 2:23 PM

Weitere Informationen finden Sie unter "Plazieren von Originalen auf dem Vorlagenglas" oder "Einlegen von Originalen in den automatischen Einzug (ADF)".

2 Klicken Sie im Director auf Faxen.

![](_page_44_Figure_8.jpeg)

Kapitel 9 – Verwenden der Faxfunktionen 41 auch der Faxfunktionen 41 auch der Faxfunktionen 41 auch der Faxfunktionen 41 auch der Faxfunktionen 41 auch der Faxfunktionen 41 auch dem Einsteinung der Faxfunktionen 41 auch de

3 Geben Sie in das Dialogfeld Fax senden die Faxnummer und alle weiteren Empfängerinformationen ein (Sie können die Faxnummer auch aus dem Adreßbuch oder der Liste Letzte Faxsendungen auswählen).

Weitere Informationen finden Sie unter "Speichern von regelmäßig verwendeten Faxnummern".

![](_page_45_Picture_135.jpeg)

4 Klicken Sie auf Fax jetzt senden.

# **Starten des Faxvorgangs über ein Programm**

Sie können direkt von anderen Softwareprogrammen aus faxen (z.B. Textverarbeitungsoder Kalkulationsprogramme).

- 1 Öffnen Sie die Datei, die Sie faxen möchten.
- 2 Wählen Sie im Menü Datei des Programms die Option Drucken.
- 3 Wählen Sie im Dialogfeld Drucken das HP OfficeJet G Series-Fax als Drucker aus, und klicken Sie auf Drucken.

4 Geben Sie im Dialogfeld Fax senden den Namen, die Faxnummer und alle weiteren Empfängerinformationen ein (Sie können die Faxnummer auch aus dem Adreßbuch oder der Liste Letzte Faxsendungen auswählen).

Weitere Informationen finden Sie unter "Speichern von regelmäßig verwendeten Faxnummern".

![](_page_46_Figure_4.jpeg)

5 Klicken Sie auf Fax jetzt senden.

# **Empfangen eines Faxes**

Je nachdem, wie Sie den HP OfficeJet einrichten, erfolgt der Faxempfang entweder automatisch oder manuell. Weitere Informationen finden Sie unter "Einstellen des Antwortmodus".

Der HP OfficeJet wurde vom Hersteller darauf eingestellt, empfangene Faxe zu drucken. Wenn Sie ein Fax im Format Legal empfangen und der HP OfficeJet derzeit nicht auf die Verwendung von Legal-Papier eingestellt ist, wird das Fax automatisch auf die Größe des eingelegten Papiers verkleinert.

#### **Manueller Faxempfang**

Vor dem manuellen Empfang eines Faxes mit dem HP OfficeJet sollten Sie alle Originale aus dem ADF entfernen, damit diese nicht versehentlich verarbeitet werden.

Kapitel 9 – Verwenden der Faxfunktionen aus der Assemblike aus der Assemblike Assemblike Assemblike Assemblike

# So stellen Sie das Drucken der Sendebestätigung über das Bedienfeld ein

1 Überprüfen Sie, ob die Funktion Automatischer Empfang deaktiviert ist.

Die Lampe neben der Taste Autom. Empfang erlischt, wenn diese Funktion deaktiviert wird. Drücken Sie die Taste Autom. Empfang, um die Funktion zu aktivieren bzw. deaktivieren.

- 2 Wenn der HP OfficeJet klingelt, nehmen Sie den Hörer eines an der Leitung des HP OfficeJet angeschlossenen Telefons ab.
- 3 Wenn Sie Faxtöne hören, drücken Sie FAX STARTEN, Schwarz oder Farbe. Erfolgt der Empfang über einen Nebenanschluß (ein Telefon, das an dieselbe Telefonleitung wie der HP OfficeJet, jedoch nicht direkt an das Gerät angeschlossen ist), drücken Sie auf dem Telefon die Ziffernfolge 123.
- 4 Wenn Sie den Vorgang beendet haben, legen Sie den Telefonhörer wieder auf.

#### So stellen Sie das Drucken der Sendebestätigung über den PC ein

1 Klicken Sie im Director auf Einstellungen, und wählen Sie anschließend Faxeinstellungen.

![](_page_47_Picture_10.jpeg)

Das Dialogfeld Faxeinstellungen erscheint mit aktivierter Registerkarte Berichte.

2 Klicken Sie auf die Registerkarte Beantworten.

![](_page_48_Picture_106.jpeg)

3 Wählen Sie im Bereich Anrufe beantworten die Option Manuell aus.

- 4 Wenn Sie den Vorgang beendet haben, klicken Sie auf OK.
- 5 Wenn der HP OfficeJet klingelt, nehmen Sie den Hörer eines an der Leitung des HP OfficeJet angeschlossenen Telefons ab.
- 6 Wenn Sie Faxtöne hören, drücken Sie FAX STARTEN, Schwarz oder Farbe. Erfolgt der Empfang über einen Nebenanschluß (ein Telefon, das an dieselbe Telefonleitung wie der HP OfficeJet, jedoch nicht direkt an das Gerät angeschlossen ist), drücken Sie auf dem Telefon die Ziffernfolge 123.
- 7 Wenn Sie den Vorgang beendet haben, legen Sie den Telefonhörer wieder auf.

# **Speichern von regelmäßig verwendeten Faxnummern**

Es gibt zwei Möglichkeiten zum Speichern von regelmäßig verwendeten Faxnummern. Zum einen können Sie Codes für die Kurzwahl über das Bedienfeld zuweisen, und zum anderen können Sie Nummern im Adreßbuch speichern, die in Verbindung mit der Software verwendet werden können.

Informationen zum Einrichten von Kurzwahlnummern finden Sie unter "Speichern von regelmäßig verwendeten Faxnummern" im Online-Benutzerhandbuch.

avprn.book Page 46 Wednesday, January 26, 2000 2:23 PM

HP OfficeJet G Series

E.

 $\overline{\rightarrow}$ 

46 Kapitel 9 Verwenden der Faxfunktionen

(I)

 $\begin{array}{c|c|c|c} \multicolumn{1}{c|}{\LARGE\multicolumn{1}{c|}{\LARGE\multicolumn{1}{c|}{\LARGE\multicolumn{1}{c|}{\LARGE\multicolumn{1}{c|}{\LARGE\multicolumn{1}{c|}{\LARGE\multicolumn{1}{c|}{\LARGE\multicolumn{1}{c|}{\LARGE\multicolumn{1}{c|}{\LARGE\multicolumn{1}{c|}{\LARGE\multicolumn{1}{c|}{\LARGE\multicolumn{1}{c|}{\LARGE\multicolumn{1}{c|}{\LARGE\multicolumn{1}{c|}{\LARGE\multicolumn{1}{c|}{\LARGE\multicolumn{1}{c|}{\L$ 

# 10

# **Supportdienste und Gewährleistung**

In diesem Abschnitt werden die Kundendienst- und Garantieinformationen von Hewlett-Packard erläutert.

Ausführliche Informationen finden Sie im Online-Benutzerhandbuch, das über eine umfassende Suchfunktion verfügt. Um auf das Handbuch zuzugreifen, wechseln Sie zum Director, klicken auf Hilfe und wählen Online-Benutzerhandbuch.

#### **Verwenden der Hewlett-Packard-Supportdienste**

Falls Sie eine benötigte Antwort nicht in der gedruckten oder der Online-Dokumentation finden, können Sie einen der auf den folgenden Seiten angeführten HP-Supportdienste in Anspruch nehmen. Einige Supportdienste stehen nur in den USA und Kanada zur Verfügung, während andere in vielen Ländern weltweit angeboten werden. Wenn eine Supportdienstnummer Ihres Landes nicht angegeben ist, wenden Sie sich an einen autorisierten HP-Händler in Ihrer Nähe.

#### **Internet**

Wenn Sie Zugang zum Internet haben, können Sie unter folgender Adresse Hilfe von der HP-Website abrufen: www.hp.com/go/all-in-one

Hier finden Sie Hinweise zur technischen Unterstützung, zur Bestellung von Zubehör und Verbrauchsmaterialien sowie Projekthinweise und Verbesserungsvorschläge, um Ihr Gerät optimal einsetzen zu können.

#### **HP Customer Support**

Softwareprogramme anderer Hersteller sind ggf. in Ihrem HP OfficeJet installiert. Falls Probleme mit diesen Programmen auftreten, erhalten Sie die beste technische Unterstützung, wenn Sie sich an die entsprechenden Hersteller wenden.

Wenn es erforderlich ist, daß Sie sich an den HP Customer Support wenden, bereiten Sie einen Anruf wie folgt vor:

1 Stellen Sie sicher, daß:

- a das Gerät angeschlossen und eingeschaltet ist;
- b die angegebenen Druckpatronen richtig eingelegt sind;
- c die empfohlene Papiersorte richtig im Zufuhrfach geladen ist.
- 2 Setzen Sie das Gerät zurück, indem Sie es über die Taste EIN auf dem Bedienfeld kurz aus- und einschalten.
- 3 Weitere Informationen finden Sie auf der HP-Website.
- 4 Wenn das Problem auch weiterhin auftritt und Sie mit einem HP-Kundendiensttechniker sprechen müssen, treffen Sie die folgenden Vorbereitungen:
	- Legen Sie die Seriennummer und Service ID bereit. Um die Service ID auf dem Bedienfeld anzuzeigen, drücken Sie auf EINGEBEN und gleichzeitig auf KOPIEREN STARTEN, Farbe, bis SERV ID: und die Nummer auf dem Bedienfeld angezeigt werden.
- Drucken Sie eine Testseite.
- Erstellen Sie eine Farbkopie.
- Überlegen Sie, wie sich das Problem ausführlich beschreiben läßt.
- 5 Rufen Sie den HP Customer Support an. Sie sollten sich beim Anruf in der Nähe des Geräts befinden.

#### Anrufen des Customer Support während der Gewährleistungszeit (in den USA)

Rufen Sie die Nummer (208) 323-2551 montags bis freitags zwischen 6.00 und 22.00 Uhr Ortszeit bzw. samstags zwischen 9.00 und 16.00 Uhr Ortszeit an. Während der Gewährleistungszeit ist dieser Kundendienst kostenlos; es fallen jedoch die üblichen Ferngesprächsgebühren an.

Kapitel 10 – Supportdienste und Gewährleistung and Article 10 – 47

#### Anrufen des Customer Support nach Ablauf der Gewährleistungszeit (in den USA)

Wenn die Gewährleistung des Produkts abgelaufen ist, rufen Sie die Nummer (800) 999-1148 an. Pro Anruf wird Ihre Kreditkarte mit einer Supportgebühr belastet. Sie können auch folgende Nummern anrufen: (900) 555-1500 (\$2,50 pro Minute) montags bis freitags zwischen 6.00 und 10.00 Uhr Ortszeit und samstags zwischen 9.00 und 16.00 Uhr Ortszeit. Die Gebühren fallen erst an, wenn Sie mit dem Techniker verbunden werden. (Änderung der Preise und Anrufzeiten ohne vorherige Ankündigung vorbehalten.)

#### Weltweite Support-Anrufe

Die unten aufgeführten Telefonnummern gelten zum Zeitpunkt der Drucklegung dieses Handbuchs. Eine Liste der aktuellen internationalen HP-Support-Nummern finden Sie auf der folgenden Website:

www.officejet-support.com

In Korea können Sie auch die folgende Website besuchen:

www.hp.co.kr/

Sie finden HP-Kundendienstzentralen in den folgenden Ländern. Falls Ihr Land nicht aufgeführt ist, fragen Sie den örtlichen Händler oder das HP Sales and Support Office in Ihrer Nähe, wie Sie Kundendienstleistungen erhalten können.

Während der Gewährleistungszeit ist der Kundendienst kostenlos; es fallen jedoch die üblichen Ferngesprächsgebühren an. In einigen Ländern fällt eine geringe Gebühr pro Anruf an.

![](_page_51_Picture_196.jpeg)

48 Kapitel 10 Supportdienste und Gewährleistung

![](_page_52_Picture_186.jpeg)

#### **HP Distribution Center**

Wenn Sie die HP OfficeJet-Software, ein gedrucktes Exemplar der Grundbedienungsanleitung, die Einrichtungsanweisungen oder durch den Kunden selbst auszutauschende Teile bestellen möchten, rufen Sie die entsprechende Nummer an.

- Wählen Sie in den USA oder Kanada die folgende Nummer: (888) HP DISKS (473-4757).
- Wählen Sie in Europa +49 180 5 290220 (Deutschland) oder +44 870 606 9081 (GB).

Wenn Sie die HP OfficeJet-Software bestellen möchten, rufen Sie die entsprechende Telefonnummer in Ihrem Land an.

![](_page_52_Picture_187.jpeg)

#### **Beschränkte Gewährleistung durch Hewlett-Packard**

- Folgende Bestimmungen gelten für Ihr Gerät:
- Dauer der beschränkten Gewährleistung (Hardware): 1 Jahr
- Dauer der beschränkten Gewährleistung (Software): 90 Tage
- Dauer der beschränkten Gewährleistung (Druckpatronen): 90 Tage
- Hewlett-Packard (HP) garantiert dem Endkunden, daß HP-Produkte frei von Material- und Herstellungsmängeln für einen festgelegten Zeitraum nach Datum des Kaufs durch den Kunden sind. Die jeweilige Dauer dieser beschränkten Gewährleistung wurde oben genannt. Zusätzliche Bedingungen und Beschränkungen besagen folgendes:
	- HP garantiert nicht den unterbrechungs- oder störungsfreien Betrieb eines Produkts.
- Die beschränkte Gewährleistungspflicht von HP erstreckt sich lediglich auf solche Mängel, die sich aufgrund der normalen Nutzung des Produkts ergeben; sie gilt nicht bei:
	- a falscher oder unsachgemäßer Wartung;
	- b unzulässiger Abänderung oder Mißbrauch;
	- c einem Betrieb außerhalb der vorgeschrieben Umgebungsbedingungen für das Produkt, einschließlich Überlastung oder Verwendung eines mechanischen Schaltkastens ohne vorgeschriebenen Überspannungsschutz;
	- d Verwendung von nichtunterstützten Druckmedien oder
	- e falscher Umgebung oder Wartung.

Kapitel 10 – Supportdienste und Gewährleistung and Assembly 49

- Bei HP OfficeJet-Produkten beeinträchtigt die Verwendung von Druckpatronen von Drittanbietern oder nachfüllbaren Druckpatronen weder die Gewährleistung gegenüber dem Kunden, noch irgendeinen HP-Supportvertrag mit dem Kunden; der Begriff Druckpatrone umfaßt auch Farbpatronen. Wenn hingegen eine Störung oder Beschädigung des HP OfficeJet auf die Verwendung von Druckpatronen von Drittanbietern oder nachfüllbaren Druckpatronen zurückzuführen ist, wendet HP in diesen Fällen die üblichen Stundensätze und Materialgebühren auf die Reparatur des HP OfficeJet an.
- Wenn sich eine Druckpatrone während der anwendbaren Garantiefrist als schadhaft erweist und diese Patrone der HP-Garantie unterliegt, kann der Kunde das Produkt für einen Austausch einschicken.
- Wenn HP innerhalb der Gewährleistungszeit ein Mangel eines Hardware-Produkts angezeigt wird, das der HPGarantie unterliegt, muß HP dieses Teil, nach eigenem Ermessen, entweder reparieren oder ersetzen. Ein ausgetauschtes Teil kann entweder fabrikneu oder neuwertig sein, unter der Voraussetzung, daß dessen Funktionstüchtigkeit mindestens der des ersetzten Teils entspricht.
- Falls HP ein schadhaftes Produkt, das der Garantie unterliegt, nicht reparieren oder ersetzen kann, muß HP den Kaufpreis des Produkts innerhalb einer angemessenen Frist nach Mitteilung des Schadens erstatten, sofern der Kunde das Produkt einschickt.
- Die Garantie gilt in allen Ländern, in denen Hewlett-Packard das fragliche Produkt vertreibt. Verträge über zusätzliche Garantieleistungen, wie Vor-Ort-Service, können mit autorisierten HP-Kundendiensteinrichtungen in Ländern abgeschlossen werden, in denen das fragliche Produkt von HP oder einem autorisierten Importeur vertrieben wird.
- Die vorliegende Erklärung zur beschränkten Gewährleistung gewährt dem Kunden besondere Rechte. Kunden können Rechte haben, die von Staat zu Staat (in den USA), von Provinz zu Provinz (in Kanada) bzw. von Land zu Land (in der übrigen Welt) abweichen.
- HP garantiert, daß dieses HP-Produkt Datumsinformationen vom 20. ins 21. Jahrhundert und zwischen dem 20. und 21. Jahrhundert sowie der Jahre 1999 und 2000 korrekt verarbeitet (einschließlich, aber nicht beschränkt auf Rechen-, Vergleichs- und Sortiervorgänge) sowie Schaltjahrberechnungen richtig ausführt, vorausgesetzt, daß das Produkt entsprechend der von HP zur Verfügung gestellten Produktdokumentation (einschließlich der Anweisungen zur Installation von Patches oder Upgrades) benutzt wird und alle anderen Produkte (z.B. Hardware, Software, Firmware), die mit diesem Produkt zusammen verwendet werden, selbst Jahr-2000-fähig sind. Die Jahr-2000-Gewährleistung gilt bis zum 31. Januar 2001.

#### **Express-Reparaturdienst**

Um den HP Express-Reparaturdienst in Anspruch nehmen zu können, muß sich der Kunde zuerst zur allgemeinen Fehlersuche an eine HP-Kundendienststelle oder eine HP-Kundendienstzentrale wenden.

Wenn nur ein kleinerer Teileaustausch erforderlich ist und diese Arbeit vom Kunden selbst durchgeführt werden kann, werden die auszutauschenden Teile per Eilfracht an den Kunden gesendet. In diesem Fall trägt HP alle Fracht- und Zollkosten sowie alle anfallenden Mehrwertsteuern, leistet telefonische Unterstützung beim Austausch der Komponenten und trägt alle Fracht- und Zollkosten sowie anfallende Mehrwertsteuern für die Rücksendung von Teilen (falls erforderlich).

Bei manchen Reparaturen wird der Kunde von der HP-Kundendienstzentrale auch direkt an eine autorisierte Reparaturstelle verwiesen, die dafür qualifiziert ist, Reparaturen am Gerät vorzunehmen.

Falls Sie das Gerät für eine Reparatur an HP einschicken müssen, läßt HP Ihr Gerät durch einen Eilservice befördern, um die Rücksendung des reparierten oder ausgetauschten Geräts zu beschleunigen.

#### **Gewährleistungsbeschränkung**

- WEDER HP NOCH SEINE UNTERLIEFERANTEN LEISTEN FÜR DIE PRODUKTE IRGENDWELCHE WEITERGEHENDEN GARANTIEN, WEDER AUSDRÜCKLICH NOCH KONKLUDENT. HP UND SEINE UNTERLIEFERANTEN LEHNEN INSBESONDERE DIE GEWÄHRLEISTUNG DER HANDELSÜBLICHEN QUALITÄT UND EIGNUNG ZU EINEM BESTIMMTEN ZWECK AB.
- In dem Umfang, wie diese Erklärung zur beschränkten Gewährleistung von den Gesetzen im Land der Nutzung des HP-Produkts durch den Kunden abweicht, gilt die vorliegende Erklärung zur beschränkten Gewährleistung als derart geändert, daß sie mit der lokalen Gesetzgebung übereinstimmt. Gemäß dieser lokalen Gesetzgebung können einige Beschränkungen dieser Erklärung zur beschränkten Gewährleistung nicht für den Kunden gelten. Einige Staaten der USA und einige Regierungen außerhalb der USA (einschließlich der kanadischen Provinzen):
- a schließen die Ablehnung und die Beschränkungen in dieser Erklärung bezüglich der Gewährleistung von den Einschränkungen der Kundenrechte aus (z.B. Australien, Neuseeland und Großbritannien);
- b beschränken das Recht des Herstellers auf eine solche Ablehnung oder schreiben solche Beschränkungen vor oder

50 Kapitel 10 Supportdienste und Gewährleistung

- c gewähren dem Kunden zusätzliche Garantierechte, legen die Dauer der stillschweigenden Mängelhaftung fest, die der Hersteller nicht ablehnen darf, oder erlauben keine Beschränkung der Dauer der stillschweigenden Mängelhaftung.
- Die durch die lokale Gesetzgebung erlaubten und in dieser Gewährleistungserklärung genannten Rechtsmittel sind die einzigen und ausschließlichen Rechtsmittel des Kunden.

#### **Haftungsbeschränkungen**

Mit Ausnahme der in dieser Gewährleistungserklärung festgelegten Verpflichtungen haftet HP keinesfalls weder für unmittelbare, mittelbare oder zufällige Schäden noch für Folgeschäden oder Schäden im Einzelfall, unabhängig davon, ob diese Schäden auf einem Vertrag, einer unerlaubten Handlung oder einer sonstigen juristischen Annahme beruhen und ob auf die Möglichkeit solcher Schäden hingewiesen wurde.

#### **HP-Jahr-2000-Gewährleistung**

Unter dem Vorbehalt der Bedingungen und Einschränkungen der diesem HP-Produkt beiliegenden Erklärung zur beschränkten Gewährleistung gewährleistet HP, daß dieses HP-Produkt Datumsinformationen vom 20. ins 21. Jahrhundert und zwischen dem 20. und 21. Jahrhundert sowie der Jahre 1999 und 2000 korrekt verarbeitet (einschließlich, aber nicht beschränkt auf Rechen-, Vergleichs- und Sortiervorgänge) sowie Schaltjahrberechnungen richtig ausführt, vorausgesetzt, daß das Produkt entsprechend der von HP zur Verfügung gestellten Produktdokumentation (einschließlich der Anweisungen zur Installation von Patches oder Upgrades) benutzt wird und alle anderen Produkte (z.B. Hardware, Software, Firmware), die mit diesem Produkt zusammen verwendet werden, selbst Jahr-2000-fähig sind. Die Jahr-2000-Gewährleistung gilt bis zum 31. Januar 2001.

#### **Zusätzliche Gewährleistungsoptionen**

Verlängerte Gewährleistungsverträge und zusätzliche Serviceprogramme sind bei Ihrem HP-Fachhändler und der nächstgelegenen HP-Servicezentrale erhältlich.

In den USA und Kanada können erweiterte Gewährleistungsverträge mit Hewlett-Packard auch unter der Telefonnummer 1-800-446-0522 abgeschlossen werden.

Kapitel 10 – Supportdienste und Gewährleistung aus der Statten der Statten der Statten der Statten der Statten

avprn.book Page 52 Wednesday, January 26, 2000 2:23 PM

HP OfficeJet G Series

S.

 $\overline{\rightarrow}$ 

52 Kapitel 10 Supportdienste und Gewährleistung

(I)

 $\begin{array}{c|c|c|c} \multicolumn{1}{c|}{\LARGE\multicolumn{1}{c|}{\LARGE\multicolumn{1}{c|}{\LARGE\multicolumn{1}{c|}{\LARGE\multicolumn{1}{c|}{\LARGE\multicolumn{1}{c|}{\LARGE\multicolumn{1}{c|}{\LARGE\multicolumn{1}{c|}{\LARGE\multicolumn{1}{c|}{\LARGE\multicolumn{1}{c|}{\LARGE\multicolumn{1}{c|}{\LARGE\multicolumn{1}{c|}{\LARGE\multicolumn{1}{c|}{\LARGE\multicolumn{1}{c|}{\LARGE\multicolumn{1}{c|}{\LARGE\multicolumn{1}{c|}{\L$ 

# 11

# **Technische Informationen**

Ausführliche Informationen finden Sie im Online-Benutzerhandbuch, das über eine umfassende Suchfunktion verfügt. Um auf das Handbuch zuzugreifen, wechseln Sie zum Director, klicken auf Hilfe und wählen Online-Benutzerhandbuch.

#### **Elektrische Daten**

Die elektrischen Daten lauten wie folgt:

- Stromverbrauch: maximal 50W
- Netzspannung: 100 bis 240 VAC\*, geerdet
- Netzfrequenz: 50 bis 60 Hz
- Stromstärke: maximal 1A

\* Werte gelten bei Verwendung des Netzteils, das dem HP OfficeJet beiliegt (HP-Teilenummer 0950-2880).

#### **Informationen zu Bestimmungen**

In den folgenden Abschnitten werden die Produktanforderungen von verschiedenen Herausgebern von Bestimmungen beschrieben.

#### **Notice to users of the U.S. telephone network: FCC requirements**

This equipment complies with FCC rules, Part 68. On this equipment is a label that contains, among other information, the FCC Registration Number and Ringer Equivalent Number (REN) for this equipment. If requested, provide this information to your telephone company.

An FCC compliant telephone cord and modular plug is provided with this equipment. This equipment is designed to be connected to the telephone network or premises wiring using a compatible modular jack which is Part 68 compliant. This equipment connects to the telephone network through the following standard network interface jack: USOC RJ-11C.

The REN is useful to determine the quantity of devices you may connect to your telephone line and still have all of those devices ring when your number is called. Too many devices on one line may result in failure to ring in response to an incoming call. In most, but not all, areas the sum of the RENs of all devices should not exceed five (5). To be certain of the number of devices you may connect to your line, as determined by the REN, you should call your local telephone company to determine the maximum REN for your calling area.

If this equipment causes harm to the telephone network, your telephone company may discontinue your service temporarily. If possible, they will notify you in advance. If advance notice is not practical, you will be notified as soon as possible. You will also be advised of your right to file a complaint with the FCC. Your telephone company may make changes in its facilities, equipment, operations, or procedures that could affect the proper operation of your equipment. If they do, you will be given advance notice so you will have the opportunity to maintain uninterrupted service.

If you experience trouble with this equipment, please contact the manufacturer, or look elsewhere in this manual, for warranty or repair information. Your telephone company may ask you to disconnect this equipment from the network until the problem has been corrected or until you are sure that the equipment is not malfunctioning.

This equipment may not be used on coin service provided by the telephone company. Connection to party lines is subject to state tariffs. Contact your state's public utility commission, public service commission, or corporation commission for more information.

This equipment includes automatic dialing capability. When programming and/or making test calls to emergency numbers:

- Remain on the line and explain to the dispatcher the reason for the call.
- Perform such activities in the off-peak hours, such as early morning or late evening.

**NOTICE:** The FCC hearing aid compatibility rules for telephones are not applicable to this equipment.

Kapitel 11 Technische Informationen 53

The Telephone Consumer Protection Act of 1991 makes it unlawful for any person to use a computer or other electronic device, including fax machines, to send any message unless such message clearly contains in a margin at the top or bottom of each transmitted page or on the first page of transmission, the date and time it is sent and an identification of the business, other entity, or other individual sending the message and the telephone number of the sending machine or such business, other entity, or individual. (The telephone number provided may not be a 900 number or any other number for which charges exceed local or long-distance transmission charges.) In order to program this information into your fax machine, you should complete the steps described in the software.

#### **Hinweise zu Bestimmungen**

In den folgenden Abschnitten werden die Bestimmungen von verschiedenen Herausgebern von Bestimmungen zitiert.

#### **FCC statement**

The United States Federal Communications Commission (in 47 CFR 15.105) has specified that the following notice be brought to the attention of users of this product.

Declaration of Conformity: This equipment has been tested and found to comply with the limits for a Class B digital device, pursuant to part 15 of the FCC Rules. Operation is subject to the following two conditions: (1) this device may not cause harmful interference, and (2) this device must accept any interference received, including interference that may cause undesired operation. Class B limits are designed to provide reasonable protection against harmful interference in a residential installation. This equipment generates, uses, and can radiate radio frequency energy, and, if not installed and used in accordance with the instructions, may cause harmful interference to radio communications. However, there is not guarantee that interference will not occur in a particular installation. If this equipment does cause harmful interference to radio or television reception, which can be determined by turning the equipment off and on, the user is encouraged to try to correct the interference by one or more of the following measures:

- Reorient the receiving antenna.
- Increase the separate between the equipment and the receiver.
- Connect the equipment into an outlet on a circuit different from that to which the receiver is connected.
- Consult the dealer or an experienced radio/TV technician for help.

Product Regulations Manager, Hewlett-Packard Company, San Diego, 619-655-4100.

The user may find the following booklet prepared by the Federal Communications Commission helpful: How to Identify and Resolve Radio-TV Interference Problems. This booklet is available from the U.S. Government Printing Office, Washington DC, 20402. Stock No. 004-000-00345-4.

**CAUTION** Pursuant to Part 15.21 of the FCC Rules, any changes or modifications to this equipment not expressly approved by the Hewlett-Packard Company, may cause harmful interference and void the FCC authorization to operate this equipment.

#### **DOC statement (Canada)**

Le present appareil numerique n'emet pas de bruitis radioelectriques depassant les limits applicables aux appareils numeriques de la class B prescrites dans le Reglement sur le brouillage radioelectrique edicte par le ministere des Communications du Canada.

This digital apparatus does not exceed the Class B limits for radio noise emissions from digital apparatus set out in the Radio Interference Regulations of the Canadian Department of Communications.

#### **Notice to users of the Canadian telephone network**

The Industry Canada label identifies certified equipment. This certification means that the equipment meets certain telecommunications network protective, operational and safety requirements as prescribed in the appropriate Terminal Equipment Technical Requirements document(s). The Department does not guarantee the equipment will operate to the user's satisfaction.

Before installing this equipment, users should ensure that it is permissible to be connected to the facilities of the local telecommunications company. The equipment must also be installed using an acceptable method of connection. The customer should be aware that compliance with the above conditions may not prevent degradation of service in some situations.

Repairs to certified equipment should be coordinated by a representative designated by the supplier. Any repairs or alterations made by the user to this equipment, or equipment malfunctions, may give the telecommunications company cause to request the user to disconnect the equipment.

Users should ensure for their own protection that the electrical ground connections of the power utility, telephone lines and internal metallic water pipe system, if present, are connected together. This precaution may be particularly important in rural areas.

**CAUTION** Users should not attempt to make such connections themselves, but should contact the appropriate electric inspection authority, or electrician, as appropriate.

**Notice:** The Ringer Equivalence Number (REN) assigned to each terminal device provides an indication of the maximum number of terminals allowed to be connected to a telephone interface. The termination on an interface may consist of any combination of devices subject only to the requirement that the sum of the Ringer Equivalence Numbers of all the devices does not exceed 5.

The REN for this product is 1.4B, based on FCC Part 68 test results.

#### **Hinweis für Benutzer des Europäischen Telefonnetzes (CTR21)**

# CE 0560 X

Dieses Gerät wurde gemäß der Direktive 98/482/EC (Council Directive) für europäische Einzelanschlußverbindungen an das öffentliche Telefonnetz zugelassen. Aufgrund der Unterschiede zwischen den jeweiligen öffentlichen Telefonnetzen in den einzelnen Ländern bietet die Genehmigung an sich jedoch keine bedingungslose Gewährleistung für den einwandfreien Betrieb an jedem Hauptanschluß des öffentlichen Telefonnetzes.

Wenn Probleme auftreten, sollten Sie sich zuerst an den Lieferanten des Geräts wenden.

#### Konformitätserklärung für Netzwerkkompatibilität

Dieses Gerät wurde für den Betrieb in allen Mitgliedsländern der Europäischen Union sowie in der Schweiz und in Norwegen entwickelt. Die Netzwerkkompatibilität ist von den vom Kunden gewählten Einstellungen abhängig. Für den Betrieb in einem anderen Land als dem, in dem das Gerät gekauft wurde, müssen diese Einstellungen zurückgesetzt werden. Wenden Sie sich an den Händler oder an Hewlett-Packard Company, wenn Sie weitere Unterstützung benötigen.

Mit diesem Gerät wird ein Telefonanschlußstecker für den Betrieb in dem Land, in dem das Gerät erworben wurde, geliefert.

#### **Telecommunications general approval (UK)**

Pursuant to Section 22 of Telecommunications Act of 1984, this product is approved for secondary attachment to approved primary attachment devices connected to the telecommunications network under the General Approval (NS/G/1234/5/100003).

#### **Notice to users of the Irish telephone network**

This equipment is designed for DTMF tone dialing and loop disconnect dialing. In the unlikely event of problems with loop disconnect dialing, it is recommended to use this equipment only with the DTMF tone dial setting.

#### **Notice to Users of the French telephone network**

![](_page_59_Figure_3.jpeg)

Décision ART nº xxxxF en date du xx/xx/1999

Adresse: Autorité de régulation des télécommunications, 7 square Max-Hymans, 75730 Paris Cedex 15

Internet: wwwart-telecom.fr; Mél: courrier@art-telecom.fr

#### **Hinweis für Benutzer des deutschen Telefonnetzes**

Die HP OfficeJet G Series-Produkte (G85, G85xi und G95) wurden für den ausschließlichen Betrieb im analogen öffentlichen Telefonnetz entwickelt. Stecken Sie den TAE N-Telefonstecker, der im Lieferumfang der HP OfficeJet G Series enthalten ist, in die Anschlußdose (TAE 6) mit N-Kodierung. Die HP OfficeJet G Series-Produkte können als Einzelgerät und/oder in Kombination (in Reihenschaltung) mit anderen zugelassenen Geräten verwendet werden.

#### **Geräuschemission**

 $LpA < 70$  dB am Arbeitsplatz im Normalbetrieb nach DIN 45635 T. 19

#### **Für Kunden außerhalb Europas**

Dieses Produkt ist für den ausschließlichen Betrieb in dem Land zugelassen, in dem es erworben wurde. Die Gesetze in Ihrem Land untersagen u.U. die Verwendung dieses Produkts außerhalb des Landes, in dem es erworben wurde. In fast allen Ländern ist es untersagt, nicht zugelassene Fernübertragungseinheiten (Faxgeräte) an öffentliche Telefonnetze anzuschließen.

#### **VCCI-2 (Japan)**

この装置は、情報処理装置等電波障害自主規制協議会(VCCI)の基準 に基づくクラスB情報技術装置です。この装置は、家庭環境で使用すること を目的としていますが、この装置がラジオやテレビジョン受信機に近接して 使用されると受信障害を引き起こすことがあります。 取り扱い説明書に従って正しい取り扱いをして下さい。

#### **Notice to users of the Korean telephone network**

![](_page_59_Picture_118.jpeg)

56 Kapitel 11 Technische Informationen

#### **Notice to users of the New Zealand telephone network**

1 This equipment shall not be set to make automatic calls to the Telecom 111 Emergency Service.

- 2 This equipment should not be used under any circumstances which may constitute a nuisance to other Telecom customers.
- 3 A Telepermit for any terminal equipment indicates only that Telecom accepts that the item complies with minimum conditions for connection to its network. It indicates no endorsement of the product by Telecom, nor does it provide any sort of warranty. Above all, it does not assure that any item will work correctly with another item of Telepermitted equipment of a different make or model, nor does it imply that any product is compatible with all of Telecom's network services.
- 4 The decadic (or pulse) dialing on this device is unsuitable for use on the telecom network in New Zealand.
- 5 Not all telephones will respond to incoming ringing when connected to the extension socket.
- 6 When using the remote fax-receive feature by pressing 1-2-3, the tones generated by the telephones must be at least 65 milliseconds in duration or greater.

Kapitel 11 Technische Informationen 57

 $\frac{\phi}{\bullet}$ 

 $\spadesuit$ 

# **Declaration of Conformity**

According to ISO/IEC Guide 22 and EN 45014

![](_page_61_Picture_138.jpeg)

 $^\ast~$  The product was tested in a typical configuration with Hewlett-Packard Vectra Personal Computer Systems

58 Kapitel 11 Technische Informationen

 $\overline{\bigoplus\limits_{i=1}^{n}}$ 

I

# **Index**

#### **A**

A4-Original, Einlegen in den ADF 24 Adreßbuch 46 Automatischer Einzug (ADF) Installieren des Fachs für Legal-Format 25 Plazieren des Originals 24

# **B**

Banner-Papier, Tips zum Einlegen 20 Bedienfeld 9 Faxen von 40 Kopieren vom 36 Scannen über <sup>30</sup>, <sup>32</sup> Schaltfläche (Beschreibung) 9 Bidirektionale Kommunikation nicht hergestellt 3 Briefumschläge, Tips zum Einlegen 21

# **C**

Customer Support 47

# **D**

Daten, Elektrische 53 Director Einführung 11 Einstellungen 13 Faxen von 41 Kopieren vom 37 Scannen starten über 33 Scannen über 31 Dokumentdateien, Faxen 42 Drucken Briefumschläge, Tips zum Einlegen 21 Einführung 27 Endlospapier (Banner-Papier), Tips zum Einlegen 20 Postkarten, Tips zum Einlegen 20 Starten 27

# **E**

Einführung Director 11 Drucken 27 Faxen 39 Kopieren 35 Scannen 29

Einlegen Original auf Vorlagenglas 23 Original im ADF 24 Papier oder Transparentfolie 17 Einrichtung Hilfe 15 Einstellungen Faxkopfzeile 6 Grundlegende Faxeinstellungen 5 Ruftöne bis zur Beantwortung 7 Zeit und Datum 6 Elektrische Daten 53 Empfangen eines Faxes 43 Etiketten, Tips zum Einlegen 20

# **F**

Fach Einlegen in das Zufuhrfach 17 Entleeren des Ausgabefachs 26 Installieren des Fachs für Legal-Format 25 Fax Eingeben von Text 6 Einstellen der Kopfzeile 6 Einstellen des Datums und der Zeit 6 Grundlegende Einstellungen 5 Ruftöne bis zur Beantwortung 7 Faxen Einführung 39 Sendebestätigung 39 Speichern von Nummern 46 Über ein Programm 42 Vom ADF 24 Vom Bedienfeld aus 40 Vom PC aus 41 Vom Vorlagenglas 23 Zuweisen von Kurzwahlcodes 46

## **G**

Gewährleistung <sup>47</sup>, <sup>49</sup>

#### **H**

Hardware, Hilfe 15 Hardware-Meldung 2 Hilfe, Zugreifen auf 15

 $Index$  59

Hinzufügen Drucker 3 Programme 7 HP Customer Support 47 HP Distribution Center 49 HP JetDirect-Druckerserver, Nachträgliches Installieren 4 HP-Papier, Tips zum Einlegen 19

#### **I**

Informationen zu Bestimmungen 53 Initialisieren Drucken 27 Kopieren vom Bedienfeld aus 36 Kopieren vom PC aus 37 Installation Zusätzliche Informationen 1 Installation des Fachs für Legal-Format 25 Installieren Anschließen direkt an einen PC 4 HP JetDirect-Druckerserver 4

# **K**

Kopieren Einführung 35 Vom ADF 24 Vom Bedienfeld aus 36 Vom PC aus 37 Vom Vorlagenglas 23 Kurzwahl 46

# **L**

Legal-Original, Einlegen in den ADF 25 Legal-Papier, Tips zum Einlegen 20 Letter-Original, Einlegen in den ADF 24

## **N**

Netzwerkdrucken mit Windows-Freigabe 5

## **P**

Papier Einlegen 17 Vermeiden von Staus 26 Papiertyp, Einstellen 22 PC Faxen von 41 Kopieren vom 37 Scannen über <sup>31</sup>, <sup>33</sup> PC-Dateien, Faxen 42

Plug & Play-Meldungen von Microsoft 1 Postkarten, Tips zum Einlegen 20 Programme Drucken aus 27 Faxen von 42 Hinzufügen oder entfernen 7 Programme entfernen 7

## **R**

Rufnummern 47 Ruftöne bis zur Beantwortung (Einstellung) 7

# **S**

Scannen Einführung 29 Über den Director <sup>31</sup>, <sup>33</sup> Über direkt mit dem PC verbundenes Gerät 30 Über ein Netzwerkgerät 32 Vom ADF 24 Vom Bedienfeld aus <sup>30</sup>, <sup>32</sup> Vom PC aus <sup>31</sup>, <sup>33</sup> Vom Vorlagenglas 23 Schaltflächen, Bedienfeld (Beschreibung) 9 Software Einführung 11 Einstellungen 13 Faxen von 41 Hilfe 15 Hinzufügen oder entfernen 7 Kopieren vom 37 Scannen über <sup>31</sup>, <sup>33</sup> Speichern von Faxnummern 46 Standardeinstellungen, Software 13 Start Scannen über das Bedienfeld <sup>30</sup>, <sup>32</sup> Scannen über den PC <sup>31</sup>, <sup>33</sup> Starten Drucken 27 Faxen über das Bedienfeld 40 Faxen über den PC 41 Kopieren vom Bedienfeld aus 36 Kopieren vom PC aus 37 Scannen über das Bedienfeld <sup>30</sup>, <sup>32</sup> Scannen über den PC <sup>31</sup>, <sup>33</sup> Statusfenster 12 Supportdienste 47

# **T**

Telefonnummern 47 Text, Eingeben über das Bedienfeld 6

 $60$  Index

 $\bigoplus$ 

# **U**

Übersicht Drucken 27 Faxen 39 Kopieren 35 Scannen 29

# **V**

Verbindung, Kann nicht hergestellt werden 3 Vorlagenglas, Plazieren des Originals 23

# **W**

Windows 2000  $\,$  5  $\,$ Windows-Funktion "Neuen Drucker hinzufügen"  $\,$  3

# **Z**

Zufuhrfach, Einlegen von Papier 17

 $Index$  61

 $\begin{array}{c|c} \multimap & \multimap \\ \multimap & \multimap \end{array}$ 

I

avprn.book Page 62 Wednesday, January 26, 2000 2:23 PM

**SAN** 

HP OfficeJet G Series

**SAN** 

 $\overline{\Leftrightarrow}$ 

![](_page_65_Figure_2.jpeg)

![](_page_66_Figure_1.jpeg)

## **HP OfficeJet-Menü**

Besuchen Sie das HP All-in-One Information Center.

Hier finden Sie alles, was Sie für einen optimalen Einsatz Ihres HP OfficeJet benötigen. • Technische Unterstützung • Informationen zum Bestellen von Zubehör und Verbrauchsmaterialien • Projekthinweise • Verfahren zum Optimieren des Produkts

> www.hp.com/go/all-in-one ©Copyright Hewlett-Packard Company 2000 Printed in the U.S.A., Germany, or Singapore.

![](_page_67_Picture_4.jpeg)

**C6736-90104**